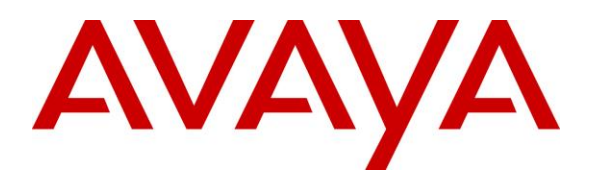

**Avaya Solution & Interoperability Test Lab**

# **Application Notes for Inisoft Syntelate XA with Avaya Aura® Application Enablement Services – Issue 1.0**

### **Abstract**

These Application Notes describe the configuration steps required to integrate Inisoft Syntelate XA v2.6 with Avaya Aura® Application Enablement Services R8.1 and Avaya Aura® Communication Manager R8.1. Inisoft Syntelate XA integrates with Avaya Aura® Application Enablement Services using the Telephony Server Application Programming Interface (TSAPI) interface to control the Avaya endpoints.

Readers should pay attention to **Section 2**, in particular the scope of testing as outlined in **Section 2.1** as well as any observations noted in **Section 2.2**, to ensure that their own use cases are adequately covered by this scope and results.

Information in these Application Notes has been obtained through DevConnect compliance testing and additional technical discussions. Testing was conducted via the DevConnect Program at the Avaya Solution and Interoperability Test Lab.

## **1. Introduction**

These Application Notes describe the configuration steps required to integrate Inisoft Syntelate XA v2.6 with Avaya Aura® Application Enablement Services R8.1 and Avaya Aura® Communication Manager R8.1, using the connection to Avaya Aura® Application Enablement Services Telephony Server Application Programming Interface (TSAPI) to control the Avaya endpoints when answering incoming skillset calls.

Syntelate XA is the latest omni-channel customer engagement suite from Inisoft. It allows supervisors to comprehensively control how their agents interact with customers, providing on screen guidance and prompting together with data collection. Syntelate XA allows agents to handle inbound calls, outbound calls, emails, web chats, SMS messages, and social media interactions – all from the same simple interface. For compliance testing with Application Enablement Services only the TSAPI connection was tested and so only telephony control was tested.

The agent launches Syntelate XA Unified Agent Desktop by opening a URL to the Syntelate XA server. A desktop can include things like the following.

- Call buttons (dial, hold, transfer, hang up, etc.)
- Controls for email, SMS, web chat, and social media
- A dynamic script showing the agent what to say at each point in an inbound or outbound call
- Data entry elements showing the customer's details and other information, such as special offers or objection handling tips
- A chart showing the agent's key stats, such as average handling time, and how these compare with the rest of their team
- A workload element listing things such as emails to be responded to, and upcoming callbacks

As already mentioned, the testing focused on call control and call buttons, so that module of the desktop was tested. All configuration for call control is retrieved from Syntelate XA server which has a TSAPI client installed allowing the connection to TSAPI on Application Enablement Services.

# **2. General Test Approach and Test Results**

The connection to Application Enablement Services was tested by placing incoming calls to various VDN's and allowing the Syntelate XA desktop to answer and process the calls. All calls are handled by the Syntelate XA desktop. Serviceability testing was carried out to observe the response of the Syntelate XA desktop when various LAN failures were simulated.

DevConnect Compliance Testing is conducted jointly by Avaya and DevConnect members. The jointly defined test plan focuses on exercising APIs and/or standards-based interfaces pertinent to the interoperability of the tested products and their functionalities. DevConnect Compliance Testing is not intended to substitute full product performance or feature testing performed by

DevConnect members, nor is it to be construed as an endorsement by Avaya of the suitability or completeness of a DevConnect member's solution.

Avaya recommends our customers implement Avaya solutions using appropriate security and encryption capabilities enabled by our products. The testing referenced in these DevConnect Application Notes included the enablement of supported encryption capabilities in the Avaya products. Readers should consult the appropriate Avaya product documentation for further information regarding security and encryption capabilities supported by those Avaya products.

Support for these security and encryption capabilities in any non-Avaya solution component is the responsibility of each individual vendor. Readers should consult the appropriate vendorsupplied product documentation for more information regarding those products.

For the testing associated with these Application Notes, the interface between Avaya systems and Syntelate XA did not include use of any specific encryption features as requested by Inisoft.

### **2.1. Interoperability Compliance Testing**

Interoperability compliance testing included feature and serviceability testing. The feature testing focused on the following functionality:

- Agents Login and Logout
- Agent states: Ready, Not Ready and changing Aux Reason code
- Make/receive phone calls
- Receive skillset calls
- Hold/transfer/conference phone calls (incoming calls)
- Serviceability testing by simulating LAN failures

The serviceability testing focused on verifying the ability of the Syntelate XA solution to recover from adverse conditions, such as power failures and network disconnects.

### **2.2. Test Results**

All test cases were executed and verified. All test cases passed successfully, with the following observations noted.

- 1. An issue appears when a Feature Access Code (call pickup \*09) is used to answer a call. The call is successfully answered by dialing \*09 on the agent desktop. However, once on the call, "hang up" does not work to release the call from the agent desktop. The workaround is to manually hang up the call. Inisoft are investigating this issue.
- 2. There was an observation with "long calls" where nothing happens on a call for over 30 mins, if the agent then attempts to hang up or make any changes via the agent desktop, there was a TSAPI error "invalid object state" and the call failed to clear on the agent's desktop, even though the actual call was hung up. The agent needed to log out and back on again to clear the issue and become useable again. As there is never an instance where an agent and a customer would be idle for more than 30 mins, this is deemed a non-issue.

### **2.3. Support**

For technical support on the Syntelate XA, contact Inisoft via phone, email, or internet.

- **Phone:** +44 (0)800 668 1290
- **Email:** [support@inisoft.co.uk](mailto:support@inisoft.co.uk)
- **Web:** [www.inisoft.com](http://www.inisoft.com/)

## **3. Reference Configuration**

**Figure 1** shows the network topology during compliance testing. The Syntelate XA server was placed on the Avaya telephony LAN. The Application Enablement Services provides the Syntelate XA desktop CTI capability on Communication Manager. The Syntelate XA desktop is capable of logging agents into existing Avaya endpoints and controlling them via a web page on the agent PC.

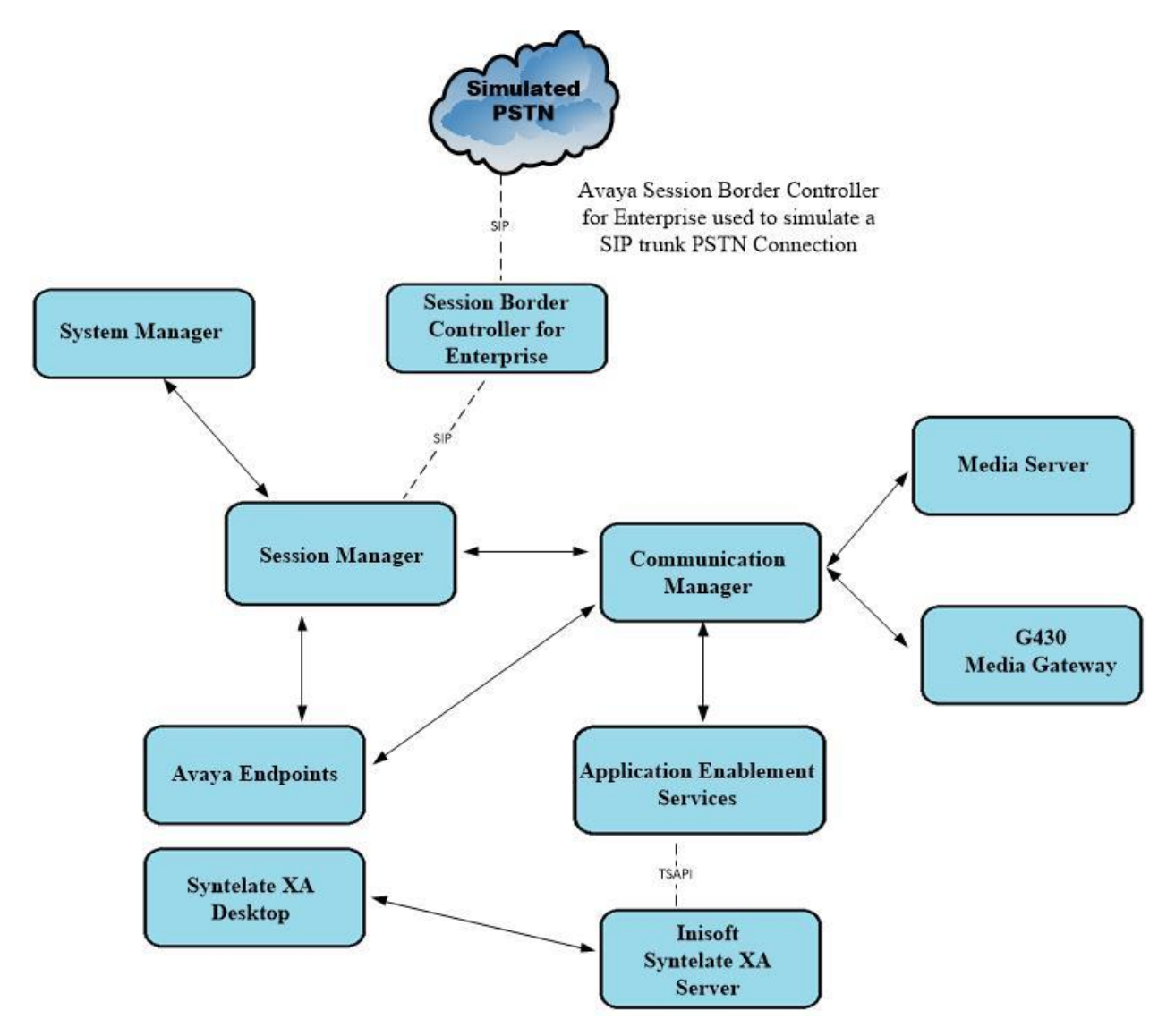

**Figure 1: Network solution of Inisoft Syntelate XA v2.5 and Avaya Aura® Application Enablement Services R8.1**

# **4. Equipment and Software Validated**

The following equipment and software were used for the sample configuration:

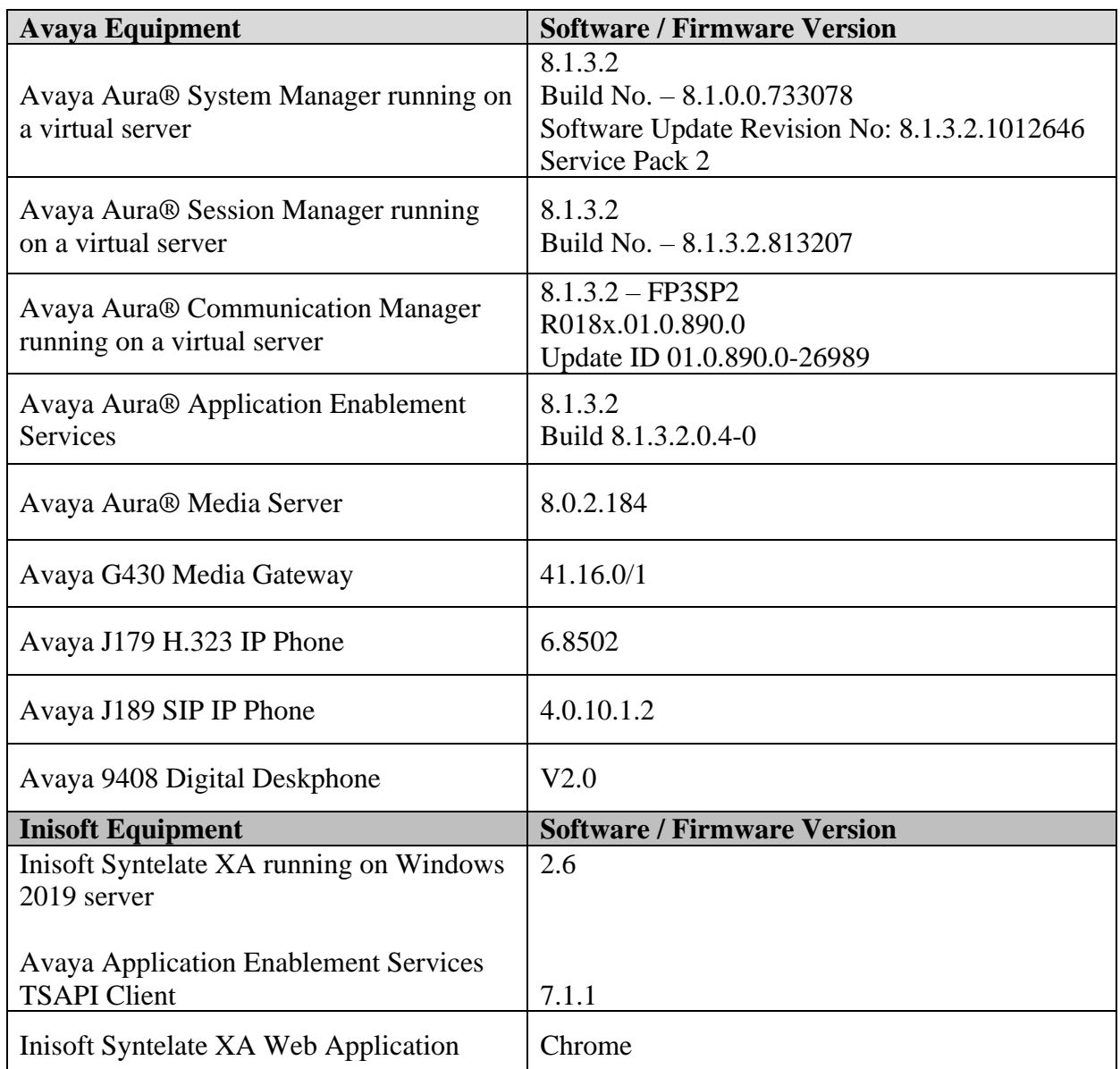

**Note**: Inisoft Syntelate XA Web Application was tested using Chrome but Internet Explorer, Mozilla FireFox and Microsoft Edge are also supported browsers.

# **5. Configure Avaya Aura® Communication Manager**

The configuration and verification operations illustrated in this section were all performed using Communication Manager System Administration Terminal (SAT). The information provided in this section describes the configuration of Communication Manager for this solution. For all other provisioning information such as initial installation and configuration, please refer to the product documentation in **Section 10**.

### **5.1. Configuration of the VDN, Vector and Agent**

For calls to be routed to agents, Hunt Groups (skills), Vectors, and Vector Directory Numbers (VDN) must be configured.

### **5.1.1. Hunt Group**

A hunt group is setup for inbound calls. Enter the **add hunt-group n** command where **n** in the example below is **90**. On **Page 1** of the **hunt-group** form, assign a **Group Name** and **Group Extension** valid under the provisioned dial plan. Set the following options to **y** as shown below.

- **Group Type** to **ucd-mia**
- **ACD** to **y**
- **Queue** to **y**
- **Vector** to **y**

```
add hunt-group 90 Page 1 of 4
                        HUNT GROUP
         Group Number: 90 ACD? y
         Group Name: VoiceSales Queue? y
       Group Extension: 1800 Vector? y
          Group Type: ucd-mia
               TN: 1
              COR: 1 MM Early Answer? n
       Security Code: Local Agent Preference? n
ISDN/SIP Caller Display:
         Queue Limit: unlimited
Calls Warning Threshold: Port:
 Time Warning Threshold: Port:
```
On **Page 2**, set the **Skill** field to **y** as shown below.

```
add hunt-group 90 Page 2 of 4
                             HUNT GROUP
                 Skill? y Expected Call Handling Time (sec): 180
                   AAS? n
               Measured: none
     Supervisor Extension:
     Controlling Adjunct: none
   Multiple Call Handling: none
Timed ACW Interval (sec): After Xfer or Held Call Drops? n
```
Repeat the above steps to create hunt groups for other inbound services, should they be required.

### **5.1.2. Vectors**

Enter the **change vector n** command, where **n** is the vector number. For this test simple routing was used to get the call to the agent. The call is queued to the skill set out on the VDN in the 1st Skill field on the next page.

```
change vector 19 Page 1 of 6
                           CALL VECTOR
  Number: 19 Name: DevConnect Vector
Multimedia? y Attendant Vectoring? n Meet-me Conf? n Lock? n
 Basic? y EAS? y G3V4 Enhanced? y ANI/II-Digits? y ASAI Routing? y
Prompting? y LAI? y G3V4 Adv Route? y CINFO? y BSR? y Holidays? y
Variables? y 3.0 Enhanced? y
01 queue-to skill 1st pri m
02 wait-time 180 secs hearing ringback
03 stop
04
05
06
```
### **5.1.3. Vector Directory Numbers (VDN)**

Enter the **add vdn n** command, where **n** is an available extension number. On **Page 1** assign a **Name** for the VDN and set the **Vector Number** to the relevant vector. The **1st Skill** should be set to that hunt group configured in **Section 5.1.1**.

```
add vdn 1900 Page 1 of 3
                      VECTOR DIRECTORY NUMBER
                       Extension: 1900
                           Name*: Sales
                     Destination: Vector Number 19
              Attendant Vectoring? n
              Meet-me Conferencing? n
               Allow VDN Override? n
                             COR: 1
                            TN*: 1
                        Measured: none Report Adjunct Calls as ACD*? n
       VDN of Origin Annc. Extension*:
                         1st Skill*: 90
                        2nd Skill*:
                        3rd Skill*:
* Follows VDN Override Rules
```
### **5.1.4. Administer Agent Logins**

Enter the **add agent-loginID n** command, where **n** is an available extension number. Enter a descriptive name for the agent in the **Name** field. The **Auto Answer** field is set to **station**. Configure a password as required.

```
add agent-loginID 1400 Page 1 of 2
                           AGENT LOGINID
             Login ID: 1400 AAS? n
               Name: Agent1 AUDIX? n
                 TN: 1 Check skill TNs to match agent TN? n
                 COR: 1
         Coverage Path: LWC Reception: spe
        Security Code: LWC Log External Calls? n
        Attribute: AuDIX Name for Messaging:
                                LoginID for ISDN/SIP Display? n
                                                Password:
                                     Password (enter again):
                                             Auto Answer: station
AUX Agent Remains in LOA Queue: system MIA Across Skills: system
AUX Agent Considered Idle (MIA): system ACW Agent Considered Idle: system
           Work Mode on Login: system Aux Work Reason Code Type: system
                                    Logout Reason Code Type: system
                   Maximum time agent in ACW before logout (sec): system
                                  Forced Agent Logout Time: :
    WARNING: Agent must log in again before changes take effect
```
On **Page 2**, assign the skills to the agent by entering the relevant hunt group numbers created in **Section 5.1.1** for **SN** and entering a skill level of **1** for **SL**. In this case, an agent able to handle both inbound and outbound calls is created. Set the **Direct Agent Skill** to the Inbound hunt group **90**.

```
change agent-loginID 1400 Page 2 of 2
                    AGENT LOGINID
   Direct Agent Skill: 90 Service Objective? n
Call Handling Preference: skill-level Local Call Preference? n
  SN RL SL SN RL SL<br>90 1 16:
1: 90 1 16:
2: 17:
3: 18:
4: 19:
5: 20:
6:
7:
```
Repeat this task accordingly for any additional inbound agents required.

#### **5.1.5. Administer Agent Stations**

On **Page 4**, the following buttons were assigned for compliance testing, these may be altered depending on the customer requirements.

- **aux-work** Agent is logged in to the ACD but is not available to take a call.
- **auto-in** Agent is available to accept ACD calls.
- **manual-in** Agent is available to accept ACD calls.
- **after-call** Agent state after the ACD call is completed. The agent is not available.
- **release** State when the call is dropped.

```
change station 1001 Page 4 of 5
                           STATION
SITE DATA
     Room: Headset? n
     Jack: Speaker? n
    Cable: Mounting: d
    Floor: Cord Length: 0
 Building: Set Color: Set Color: Set Color: Set Color: Set Color: Set Color: Set Color: Set Color: Set Color: Set Color: Set Color: Set Color: Set Color: Set Color: Set Color: Set Color: Set Color: Set Color: Set Color: Set
ABBREVIATED DIALING
    List1: List2: List3:
BUTTON ASSIGNMENTS
1: call-appr 5: auto-in Grp:
2: call-appr 6: manual-in Grp:
3: call-appr 7: release
4: aux-work RC: Grp: 8::after-call
```
**Note**: The same changes on SIP stations are made using System Manager (not shown).

#### **5.2. Configuration of the connection to the Avaya Aura® Application Enablement Services**

The configuration operations described in this section can be summarized as follows:

- Note procr IP Address
- Configure Transport Link
- Configure CTI Link for TSAPI Service

#### **5.2.1. Note procr IP Address for Avaya Aura® Application Enablement Services Connectivity**

Display the procr IP Address by using the command **display node-names ip** and noting the IP address for the **procr** and Application Enablement Services (**AES81vmpg**).

```
display node-names ip Page 1 of 2
                    IP NODE NAMES
 Name IP Address
SM100 10.10.40.52
AES81vmpg 10.10.40.38
default 0.0.0.0
g450 10.10.40.15
procr 10.10.40.37
```
#### **5.2.2. Configure Transport Link for Avaya Aura® Application Enablement Services Connectivity**

To administer the transport link to Application Enablement Services, use the **change ip-services** command. On **Page 1** add an entry with the following values:

- **Service Type:** should be set to **AESVCS**
- **Enabled:** set to **y**
- **Local Node:** set to the node name assigned for the **procr** in **Section 5.2.1**
- **Local Port** Retain the default value of **8765**

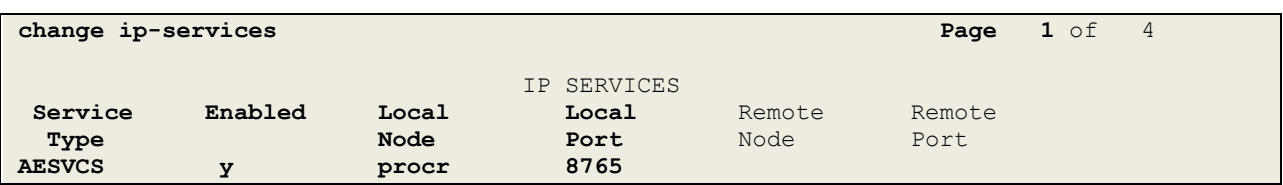

Go to **Page 4** of the **ip-services** form and enter the following values:

- **AE Services Server:** Name obtained from the Application Enablement Services server, in this case **AES81vmpg**.
- **Password:** Enter a password to be administered on the Application Enablement Services server.
- **Enabled:** Set to **y**.

**Note:** The password entered for **Password** field must match the password on the Application Enablement Services server in **Section 6.2**. The **AE Services Server** should match the administered name for the Application Enablement Services server, this is created as part of the Application Enablement Services installation and can be obtained from the Application Enablement Services server by typing **uname –n** at the Linux command prompt.

```
change ip-services Page 4 of 4
                  AE Services Administration
  Server ID AE Services Password Enabled Status
            Server
    1: AES81vmpg ******** y idle
    2:
    3:
```
### **5.2.3. Configure CTI Link for TSAPI Service**

Add a CTI link using the **add cti-link n** command. Enter an available extension number in the **Extension** field. Enter **ADJ-IP** in the **Type** field, and a descriptive name in the **Name** field.

```
add cti-link 1 Page 1 of 3
                                                   CTI LINK
 CTI Link: 1
Extension: 2002
        Type: ADJ-IP
\sim 100 \sim 100 \sim 100 \sim 100 \sim 100 \sim 100 \sim 100 \sim 100 \sim 100 \sim 100 \sim 100 \sim 100 \sim 100 \sim 100 \sim 100 \sim 100 \sim 100 \sim 100 \sim 100 \sim 100 \sim 100 \sim 100 \sim 100 \sim 100 \sim 
        Name: AES81vmpg
```
On **Page 2**, **Two-Digit Aux Work Reason Codes** needs to be set to **y**. Default values may be used in the remaining fields.

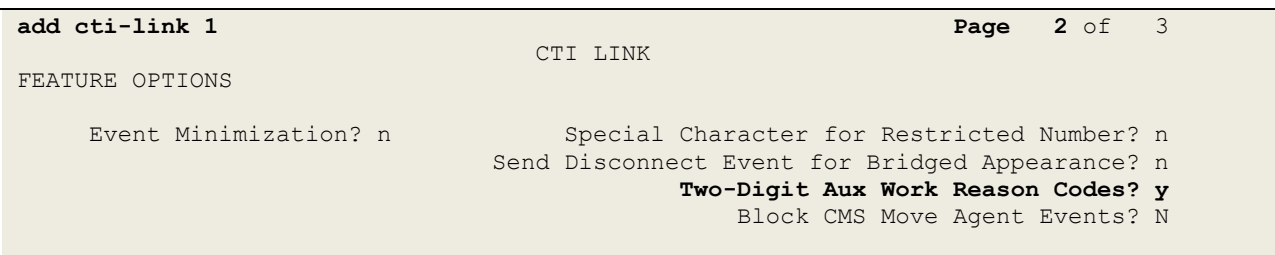

### **5.3. Configure SIP Agent Stations**

Each Avaya SIP endpoint or station that needs to be monitored will need to have "Type of 3PCC Enabled" set to "Avaya". Changes to SIP phones on Communication Manager must be carried out from System Manager. Access the System Manager using a Web Browser by entering **http://<FQDN >/network-login**, where **<FQDN>** is the fully qualified domain name of System Manager or the IP address of System Manager can be used as an alternative to the FQDN. Log in using appropriate credentials.

**Note:** The following shows changes a SIP extension and assumes that the SIP extension has been programmed correctly and is fully functioning.

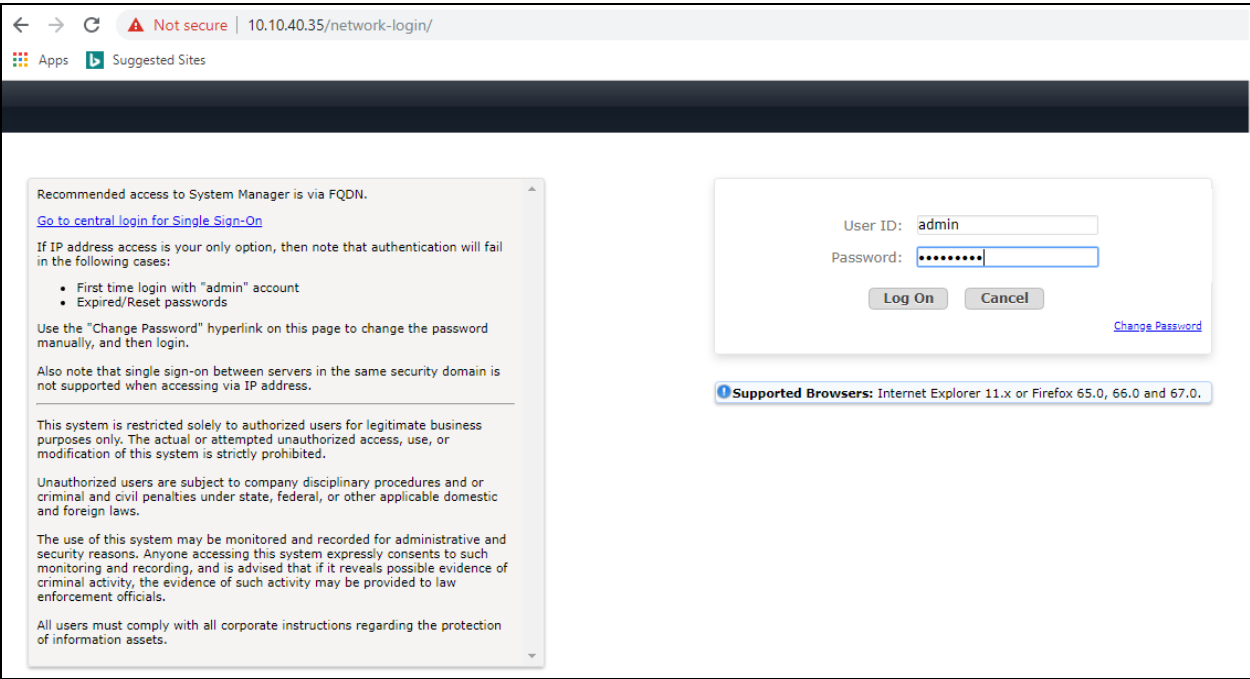

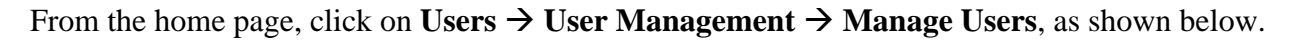

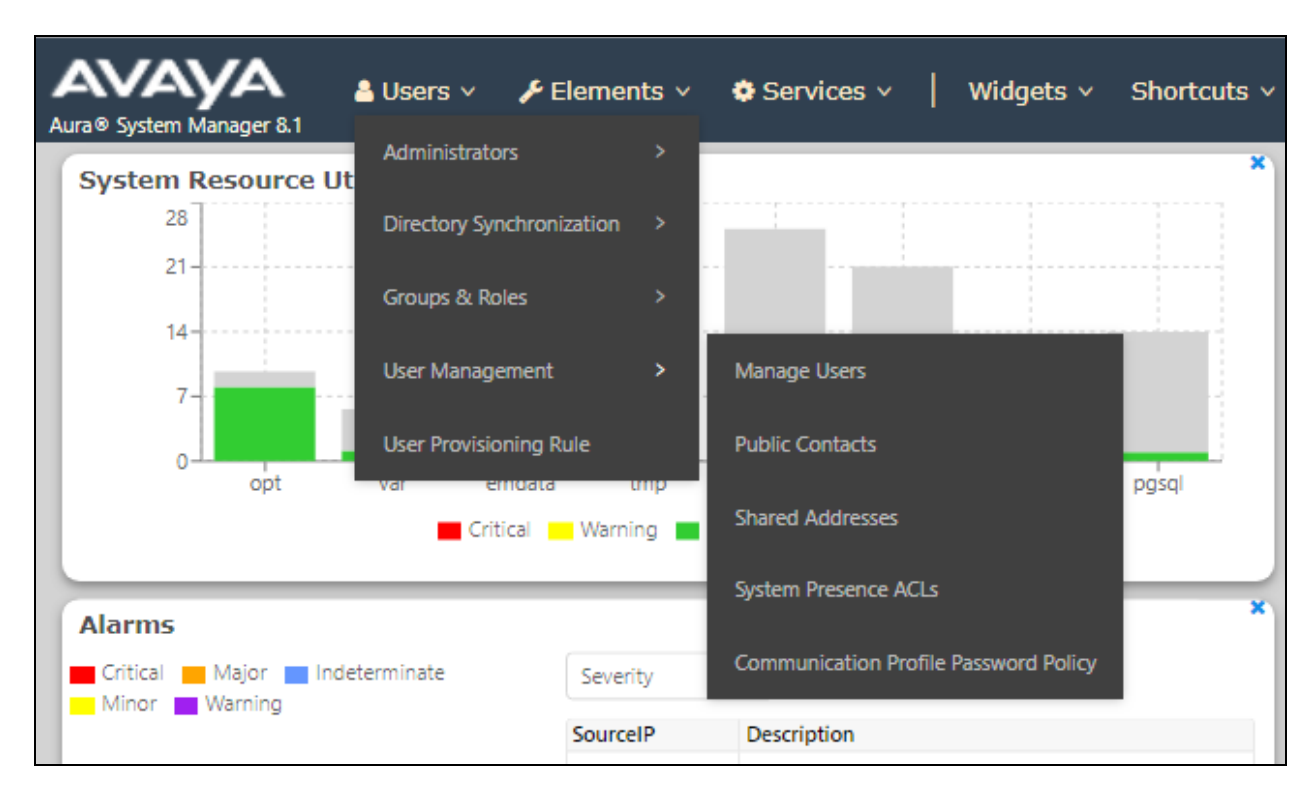

Click on **Manager Users** in the left window. Select the station to be edited and click on **Edit**.

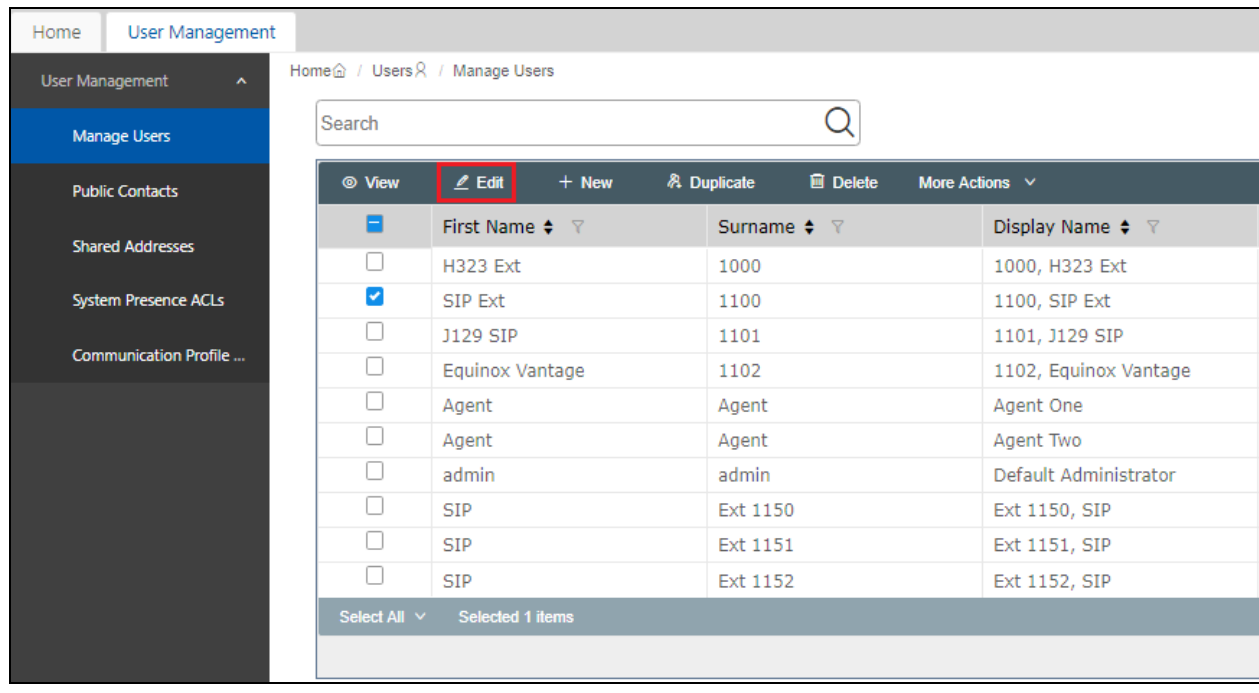

Click on the **CM Endpoint Profile** tab in the left window. Click on **Endpoint Editor** to make changes to the SIP station.

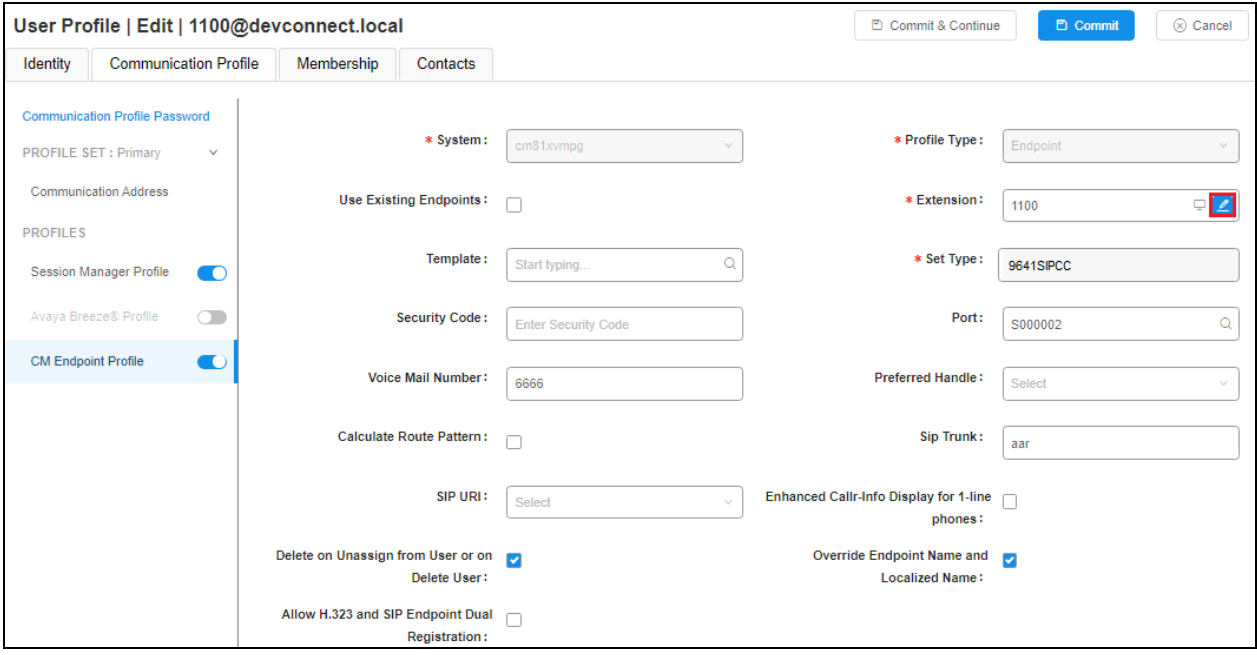

In the **General Options** tab ensure that **Type of 3PCC Enabled** is set to **Avaya** as is shown below. Click on **Done**, at the bottom of the screen, once this is set, (not shown).

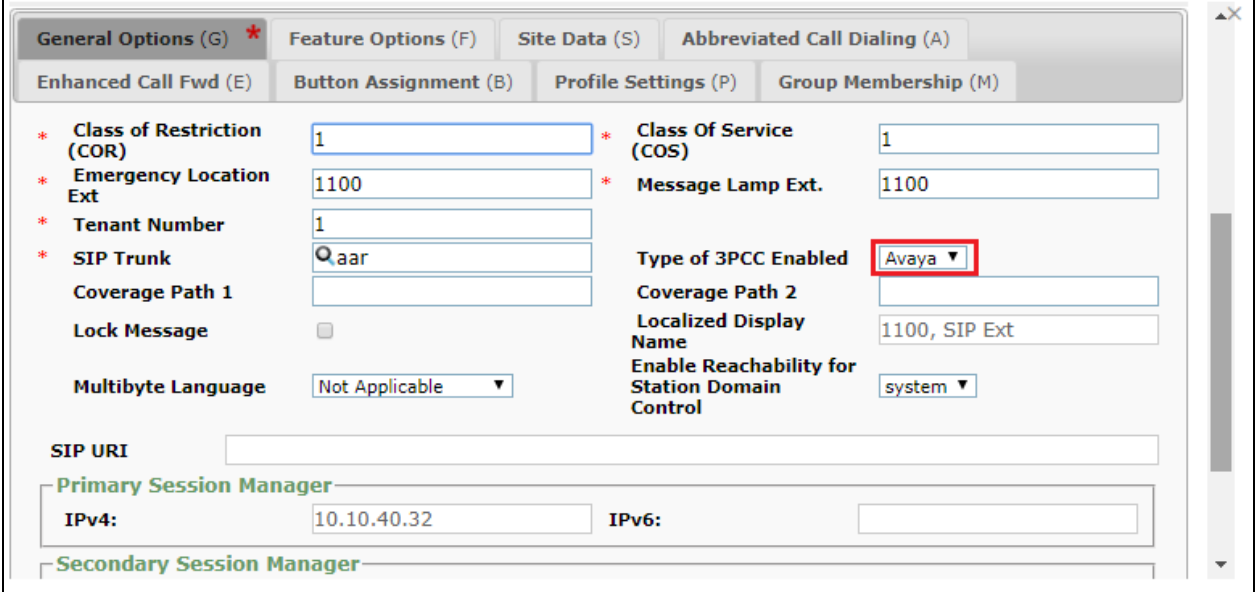

## **6. Configure Avaya Aura® Application Enablement Services**

This section provides the procedures for configuring Application Enablement Services. The procedures fall into the following areas:

- Verify Licensing
- Create Switch Connection
- Administer TSAPI link
- Create CTI User
- Configure Security Database
- Configure Networking Ports

### **6.1. Verify Licensing**

To access the maintenance console, enter **https://<ip-addr>** as the URL in an Internet browser, where  $\langle$ ip-addr> is the active IP address of the Application Enablement Services. The login screen is displayed, log in with the appropriate credentials and then select the **Login** button.

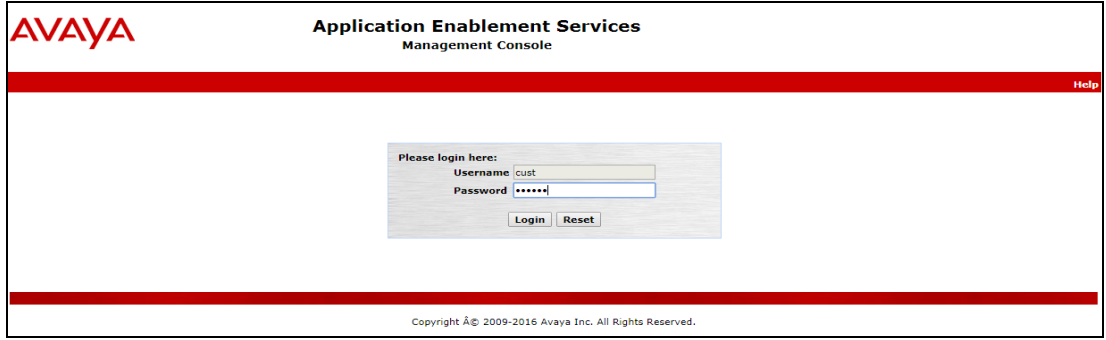

The Application Enablement Services Management Console appears displaying the **Welcome to OAM** screen (not shown). Select **AE Services** and verify that the **TSAPI Service** is licensed by ensuring that the **License Mode** is showing **NORMAL MODE**.

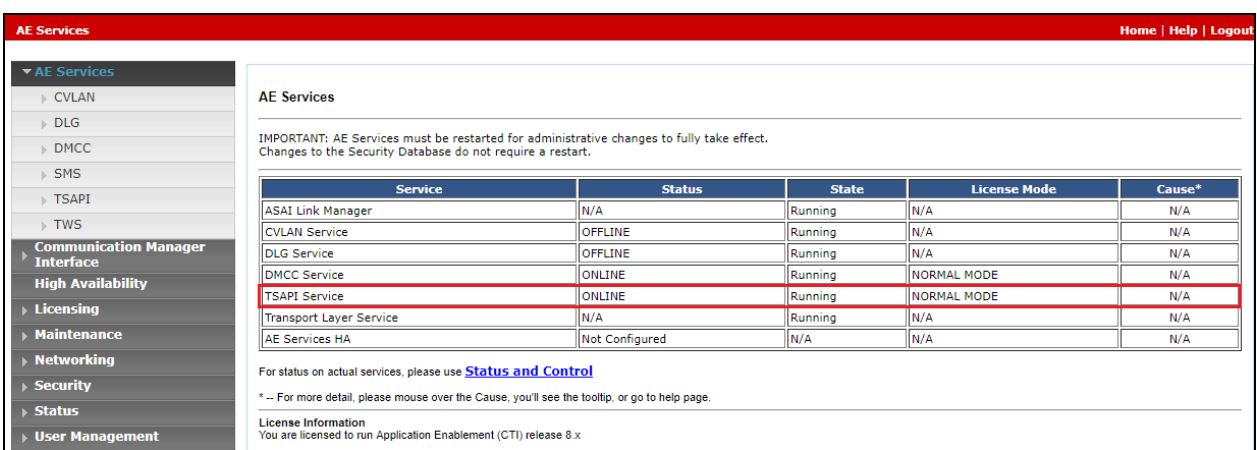

The TSAPI licenses are user licenses issued by the Web License Manager to which the Application Enablement Services server is pointed to. From the left window open **Licensing** and click on **WebLM Server Access** as shown below.

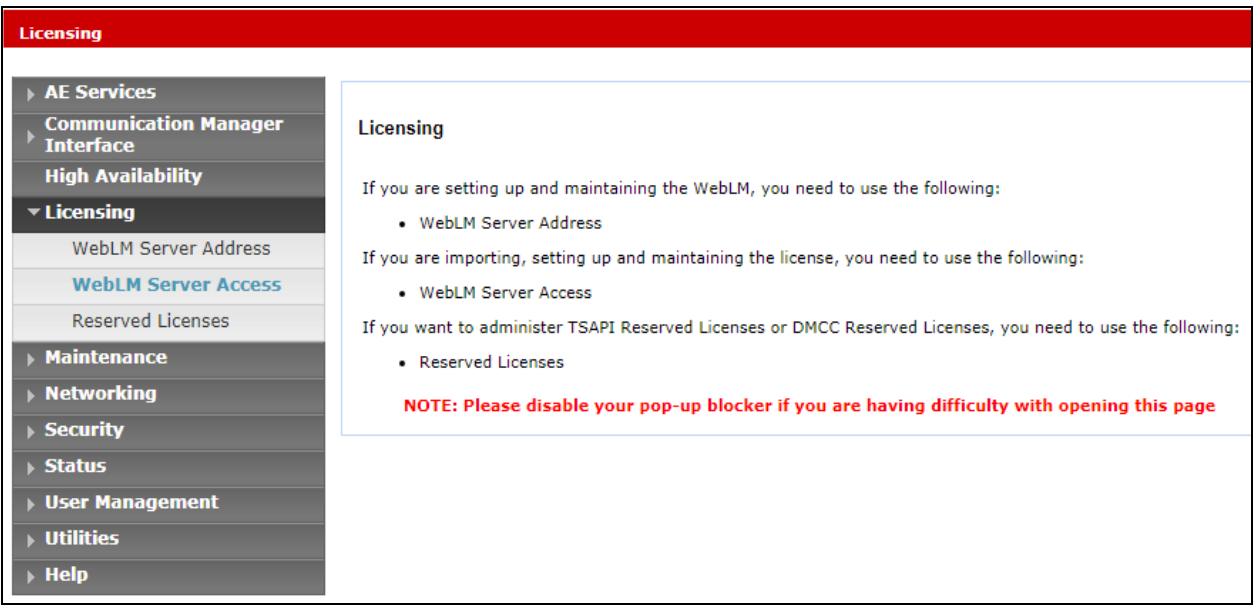

The following screen shows the available licenses for **TSAPI** users.

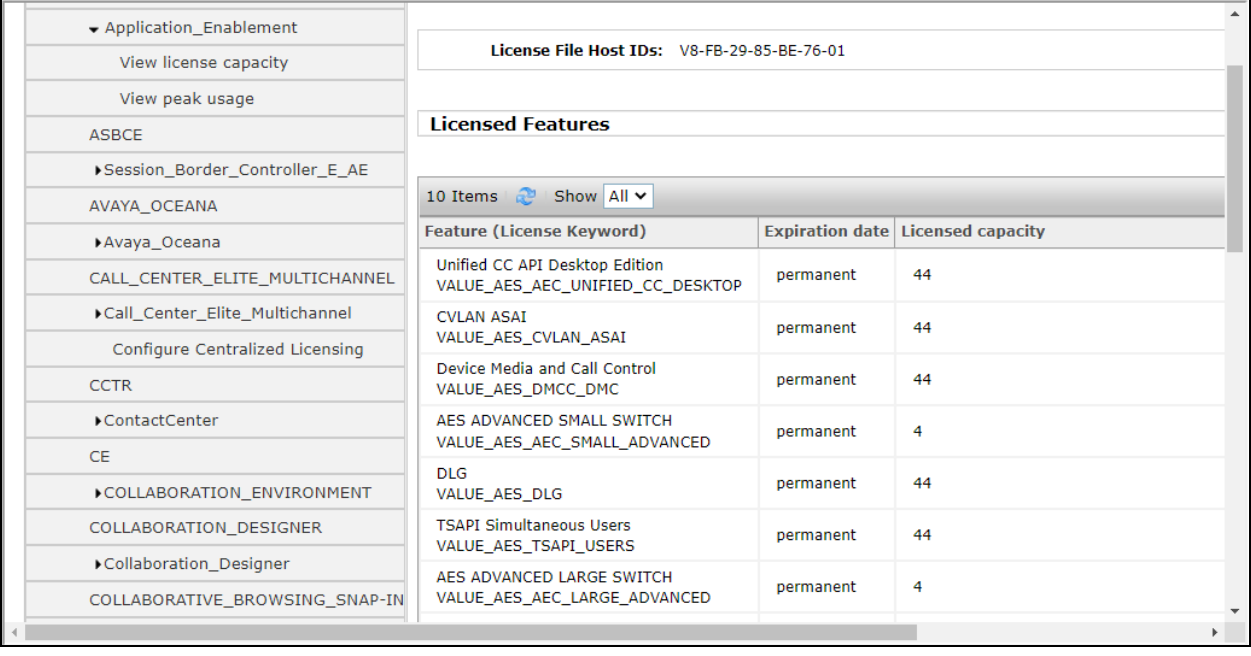

### **6.2. Create Switch Connection**

From the Application Enablement Services Management Console navigate to **Communication Manager Interface** → **Switch Connections** to set up a switch connection. Enter in a name for the Switch Connection to be added and click the **Add Connection** button.

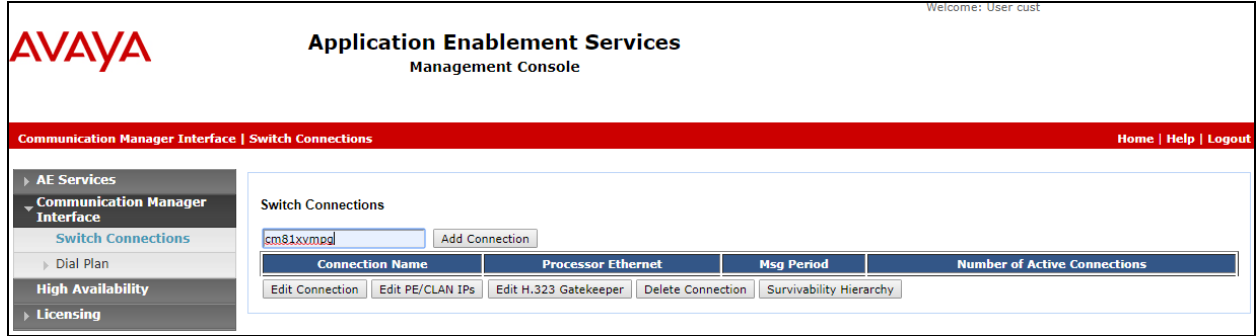

In the resulting screen enter the **Switch Password**, the Switch Password must be the same as that entered into Communication Manager AE Services Administration screen via the **change ipservices** command, described in **Section 5.2.2**. A secure connection between Application Enablement Services and Communication Manager is used by DevConnect as default. Click **Apply** to save changes.

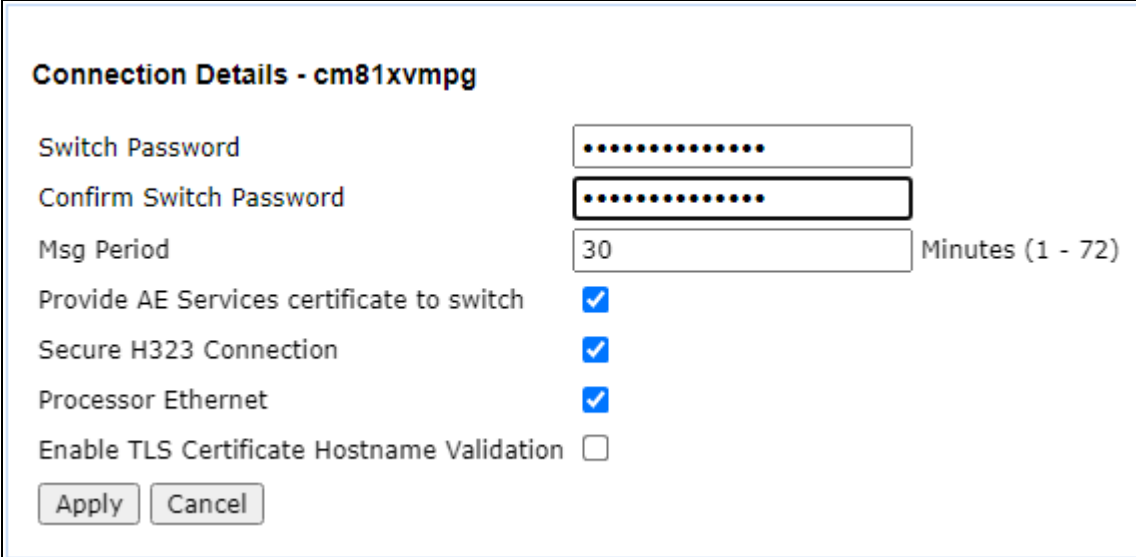

From the **Switch Connections** screen, select the radio button for the recently added switch connection and select the **Edit CLAN IPs** button.

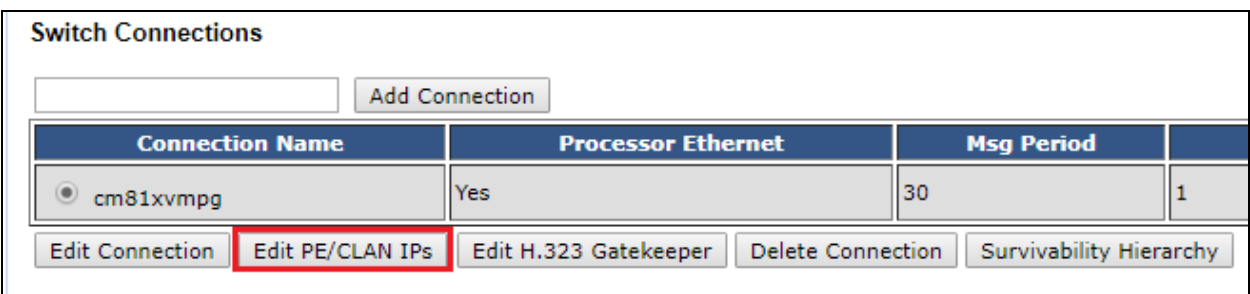

In the resulting screen, enter the IP address of the **procr** as shown in **Section 5.2.1** that will be used for the Application Enablement Services connection and select the **Add Name or IP** button.

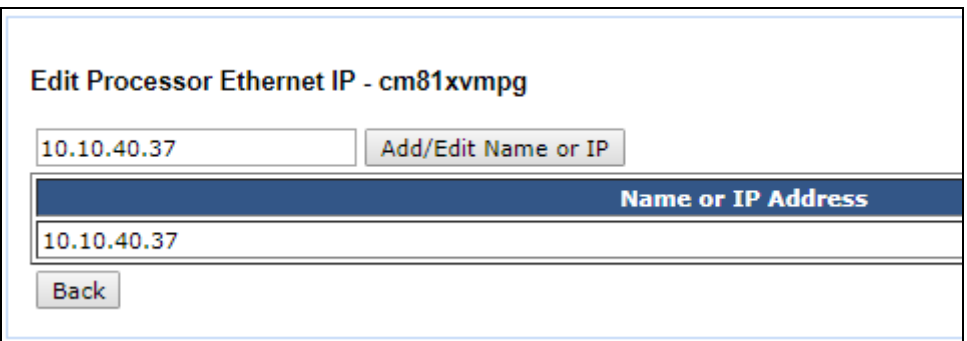

#### **6.3. Administer TSAPI link**

From the Application Enablement Services Management Console, select **AE Services** → **TSAPI**  → **TSAPI Links**. Select **Add Link** button as shown in the screen below.

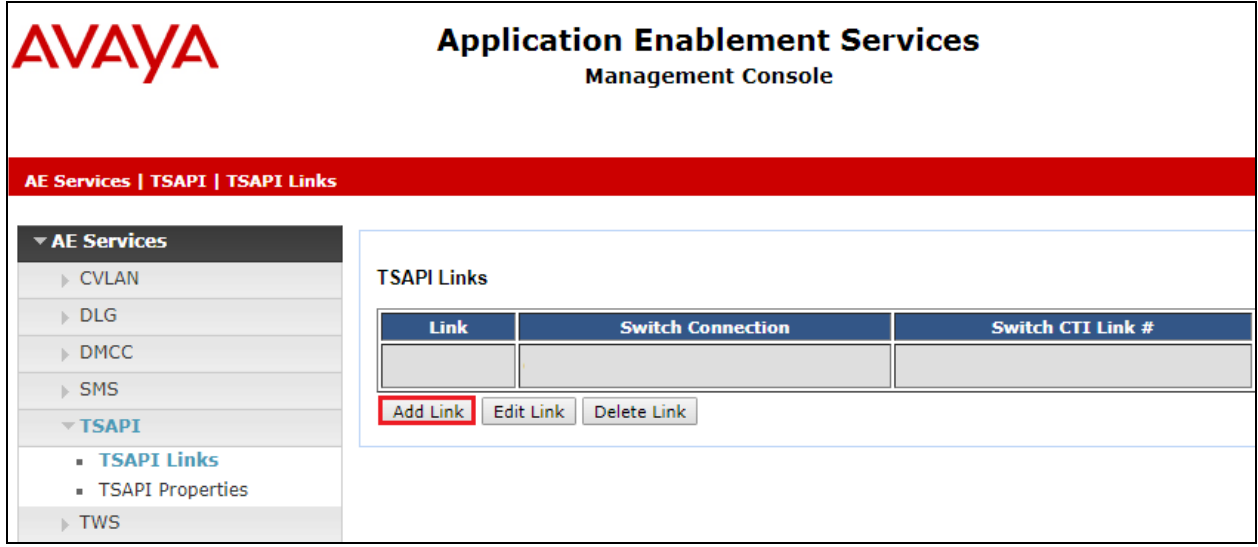

Solution & Interoperability Test Lab Application Notes ©2022 Avaya Inc. All Rights Reserved.

On the **Add TSAPI Links** screen, enter the following values:

- Link: Use the drop-down list to select an unused link number.
- **Switch Connection:** Choose the switch connection **cm81xvmpg**, which has already been configured in **Section 6.2**, from the drop-down list.
- **Switch CTI Link Number:** Corresponding CTI link number configured in **Section 5.2.3**.
- **ASAI Link Version:** The latest version of this can be selected.
- **Security:** This can be left at the default value. The value **both** was used in this test.
- Once completed, select **Apply Changes**.

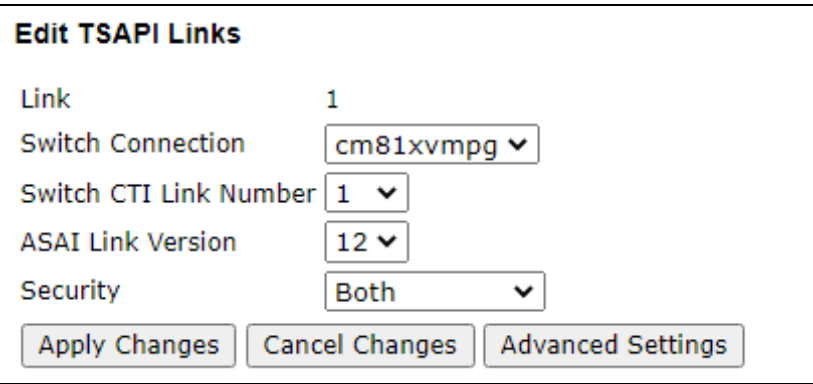

Another screen appears for confirmation of the changes. Choose **Apply** (not shown).

The TSAPI Service must be restarted to effect the changes made in this section. From the Management Console menu, navigate to **Maintenance** → **Service Controller**. On the **Service Controller** screen, tick the **TSAPI Service** and select **Restart Service**.

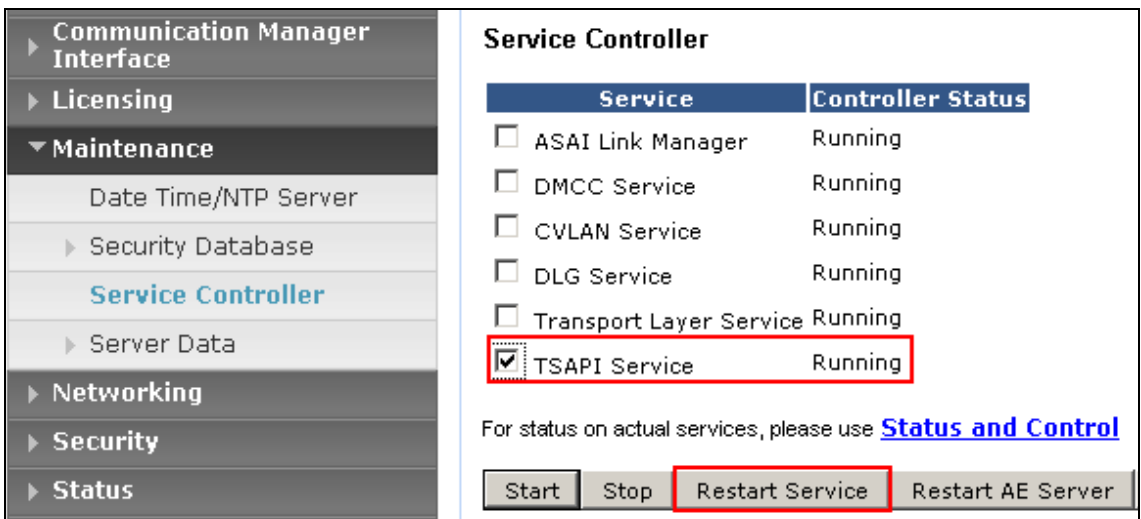

### **6.4. Create CTI User**

A user ID and password need to be configured for the Syntelate XA server to communicate as a TSAPI client with the Application Enablement Services. Navigate to the **User Management** → **User Admin** and choose **Add User**. In the **Add User** screen, enter the following values:

- **User Id –** This will be used by the Syntelate XA server.
- **Common Name** and **Surname -** Descriptive names need to be entered.
- **User Password** and **Confirm Password -** This will be used by the Syntelate XA server.
- **CT User -** Select **Yes** from the drop-down menu.

Complete the process by choosing **Apply** at the bottom of the screen.

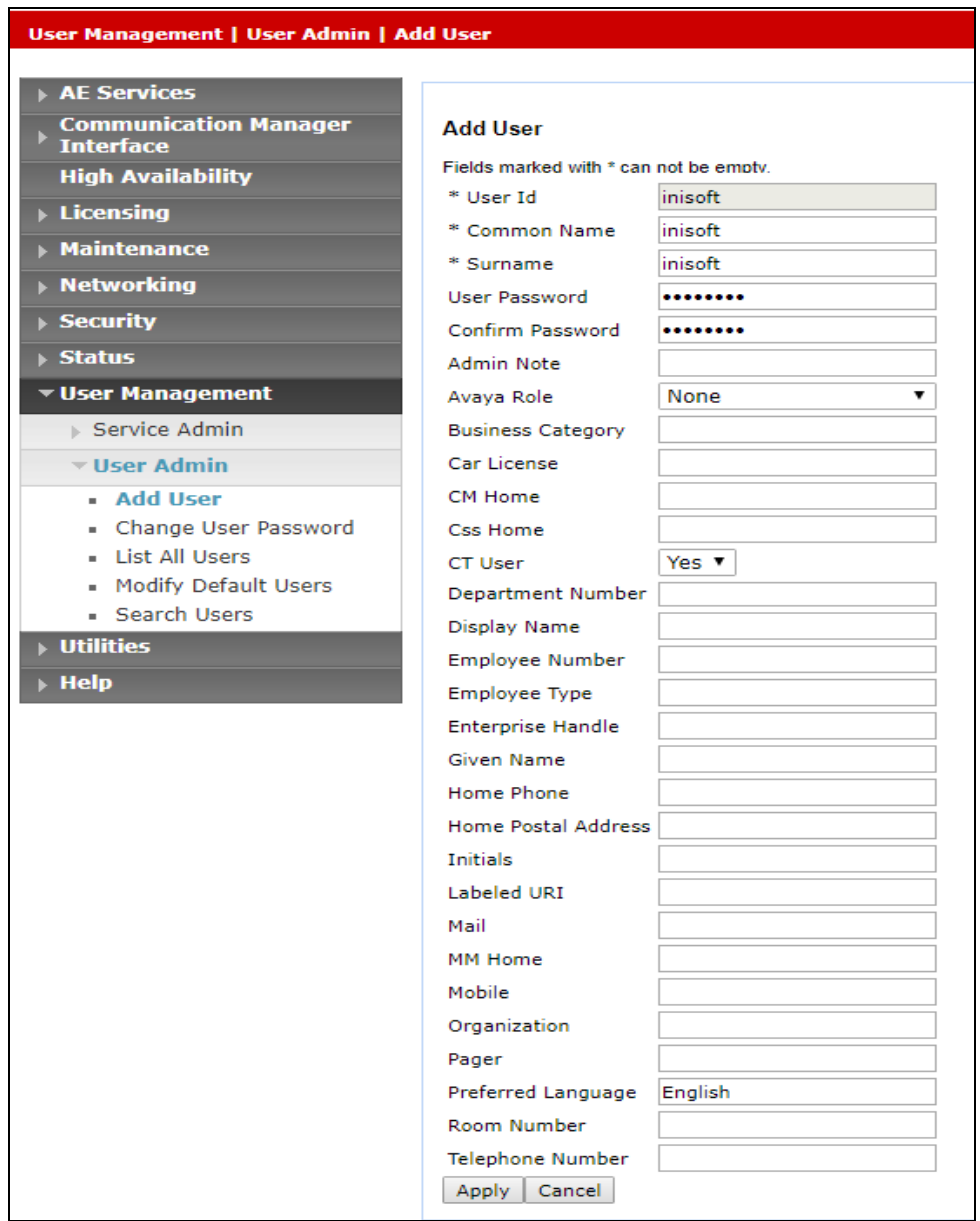

### **6.5. Configure Security Database**

The security database must be configured to allow the user "inisoft" monitor and receive events from the Avaya endpoints. The following steps ensure that this will happen.

### **6.5.1. Configure Security Database Control for TSAPI**

Navigate to selecting **Security** → **Security Database** → **Control**. By default, the **Enable SDB for TASPI Service, JTAPI and Telephony Web Services** is ticked, as shown below.

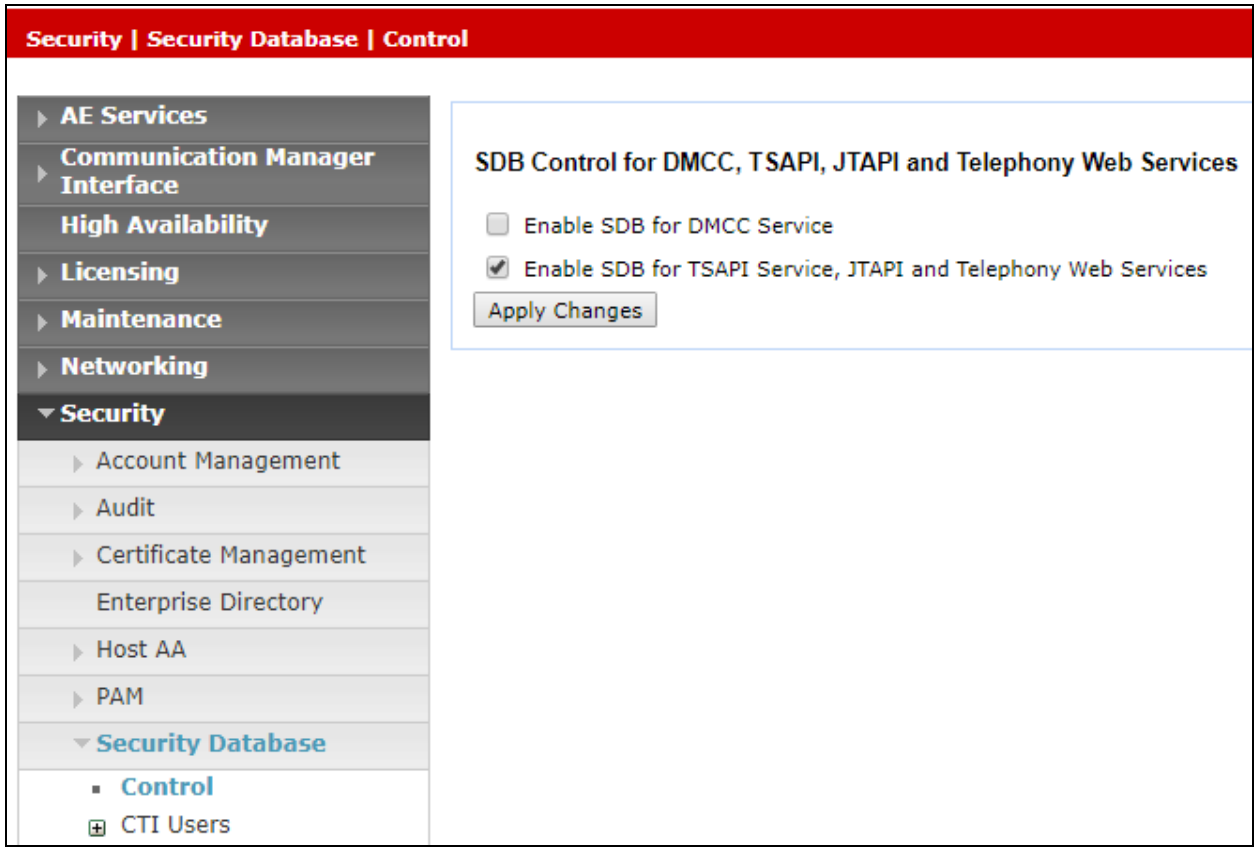

### **6.5.2. Edit CTI User**

Navigate to the **CTI Users** screen by selecting **Security** → **Security Database** → **CTI Users** → **List All Users**. Select the user that was created in **Section 6.4** and select the **Edit** button.

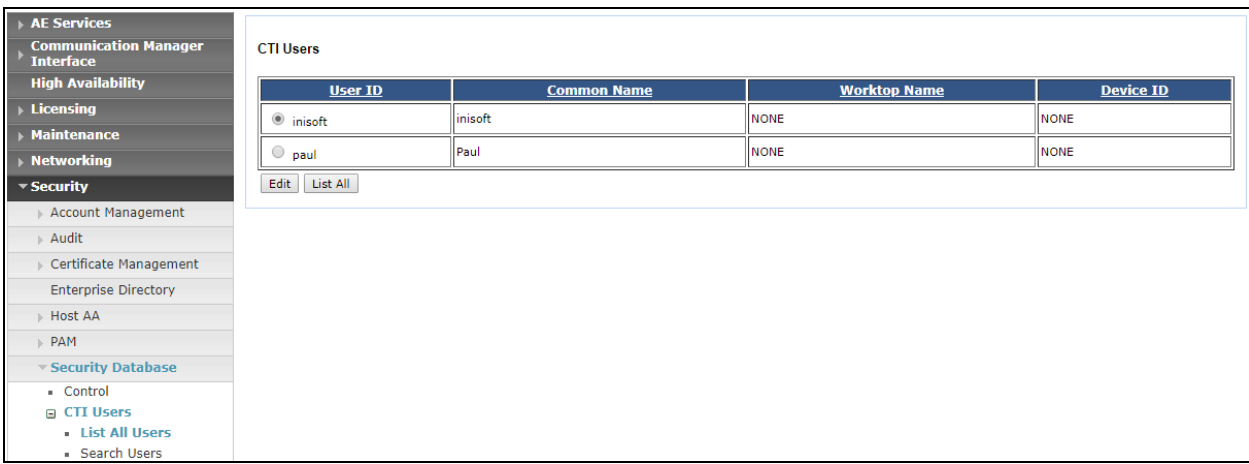

The **Edit CTI User** screen appears. Check the **Unrestricted Access** box and **Apply Changes** at the bottom of the screen.

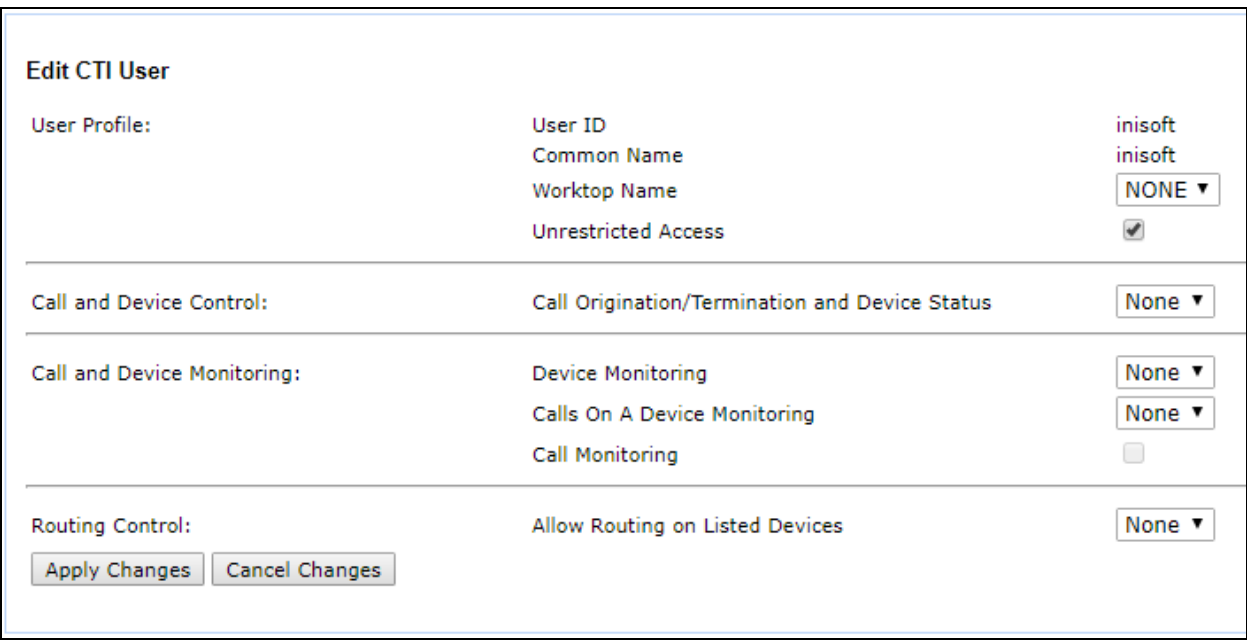

### **6.5.3. Identify Tlinks**

Click on **Tlinks**. Verify the value of the **Tlink Name**. This will be used by the Syntelate XA application.

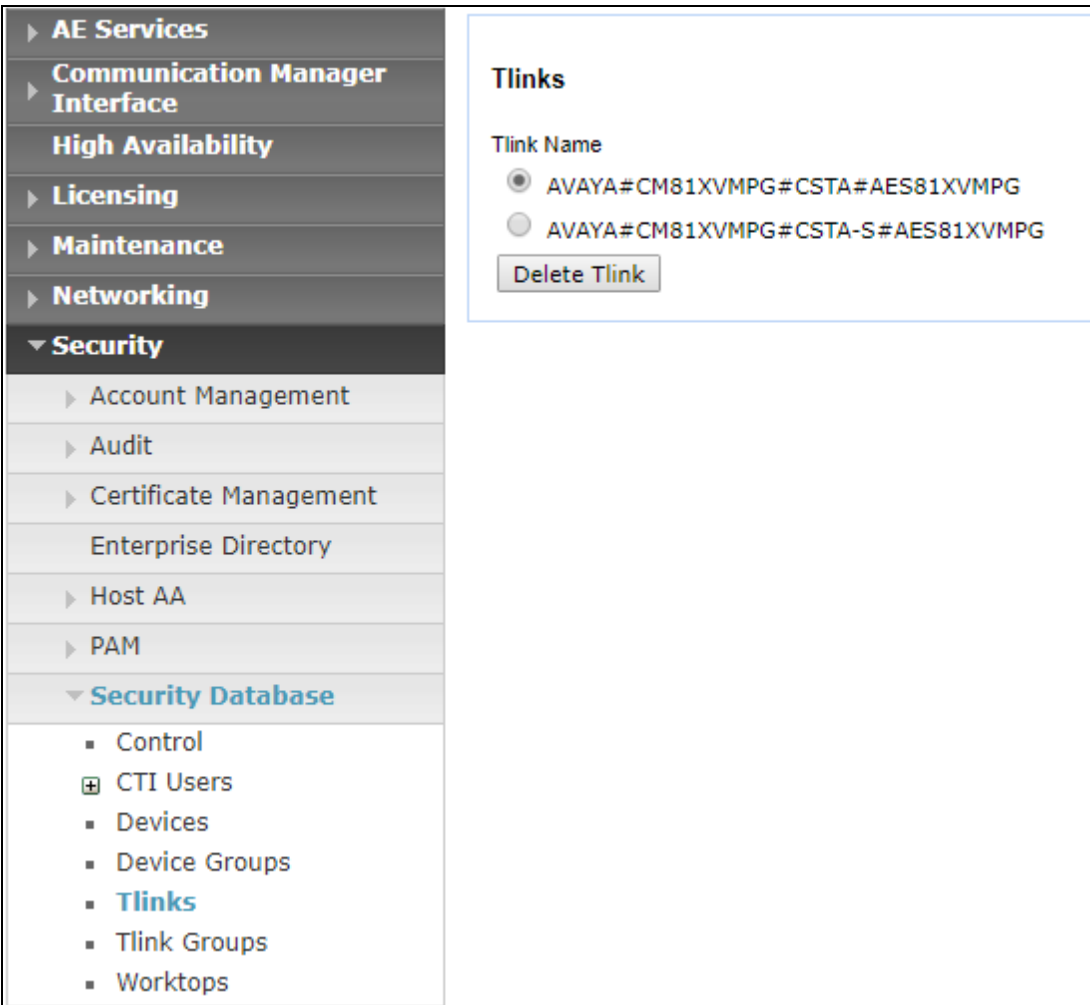

### **6.6. Configure Networking Ports**

To ensure that TSAPI ports are enabled, navigate to **Networking** → **Ports**. Ensure that the TSAPI ports are set to **Enabled** as shown below.

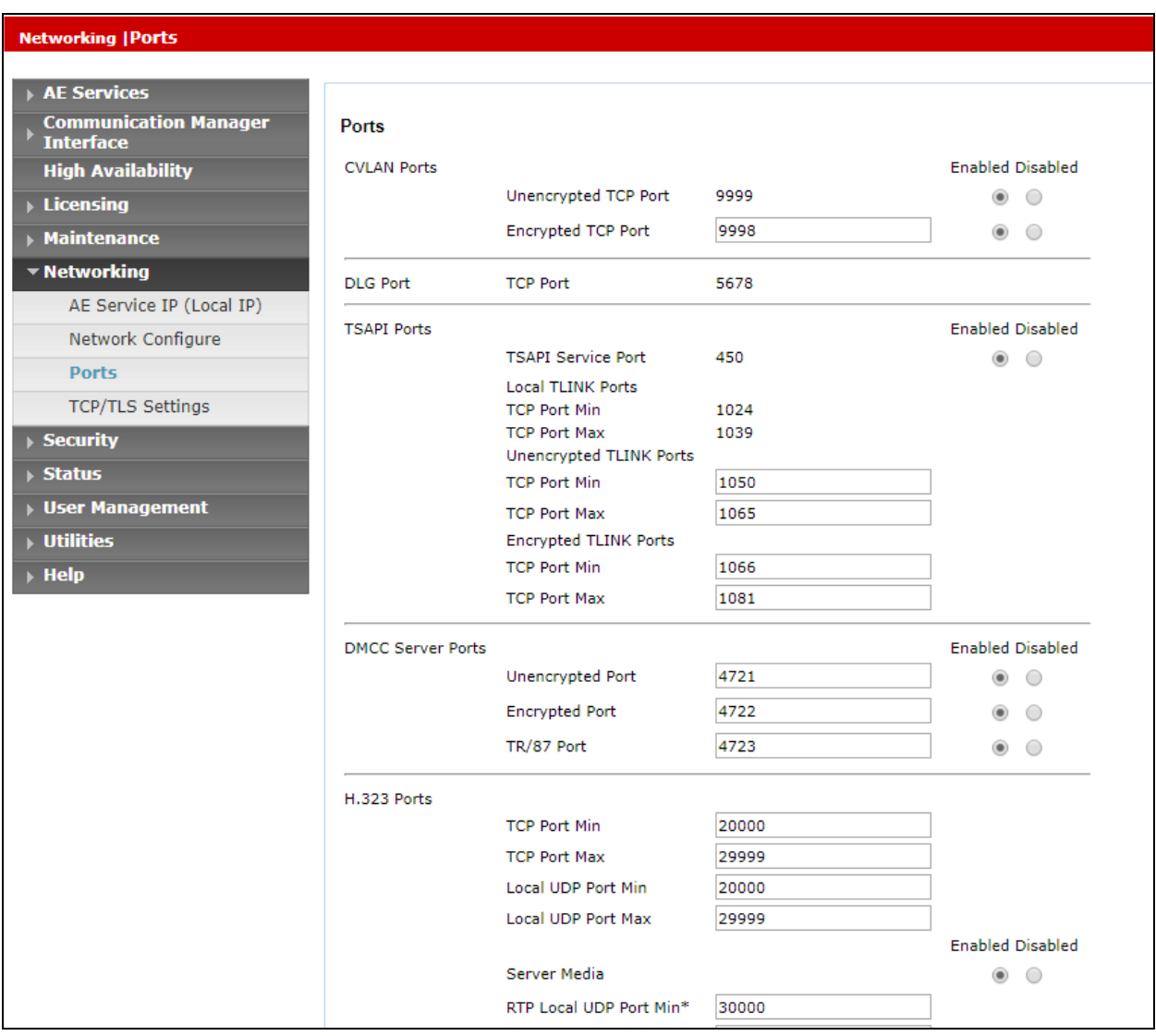

Once all the necessary changes are made it is a good idea to restart of the AE Server. Navigate to **Maintenance** → **Service Controller**. In the main screen select **Restart AE Server** highlighted.

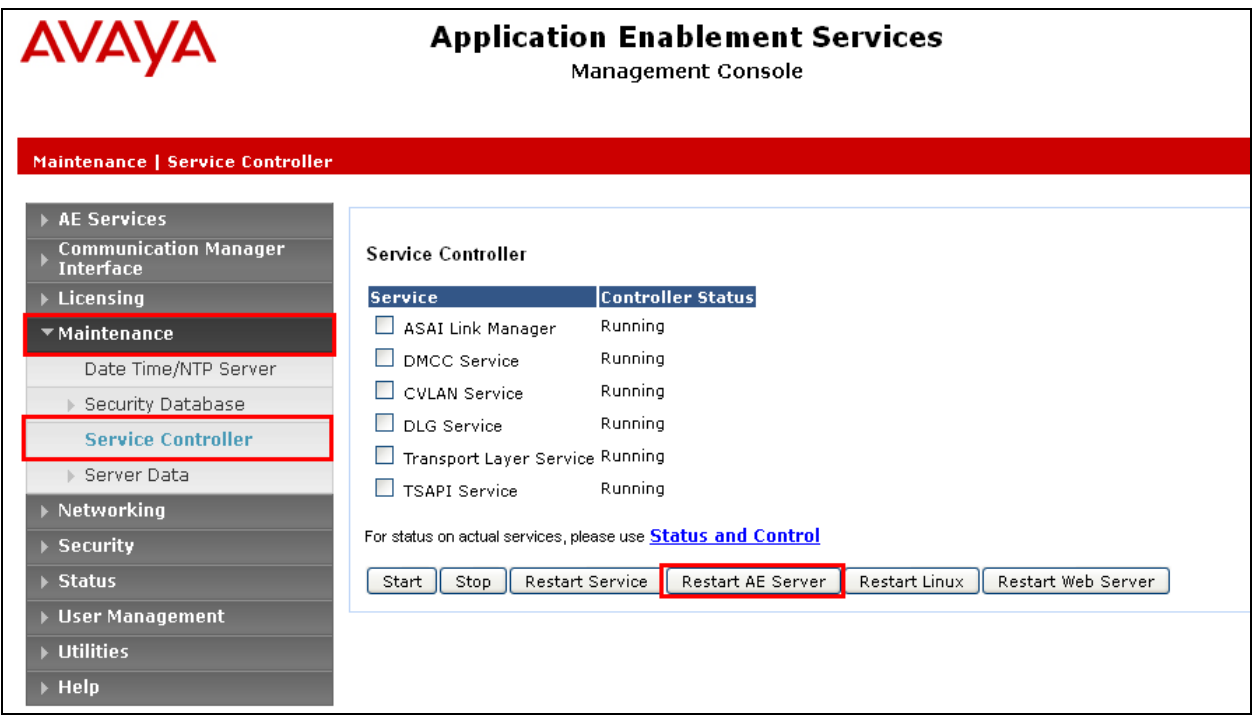

# **7. Configure Inisoft Syntelate XA**

The configuration of the Syntelate XA server consists of amending a TSAPI client .ini file to ensure the correct IP address is given and to configure the wortkzone on the Syntelate XA server.

### **7.1. Configure TSAPI client**

It is assumed that the TSAPI Client has been installed as part of the TSAPI SDK. The IP Address for the Application Enablement Services is included in the TSLIB.INI file located on the Syntelate XA server.

From the Syntelate XA Server navigate to **Program Files (x86)**  $\rightarrow$  **Avaya**  $\rightarrow$  **AE Services**  $\rightarrow$ **TSAPI Client**. Open the **TSLIB.INI** file in Notepad and the IP Address for the Application Enablement Services can be seen below or added if required.

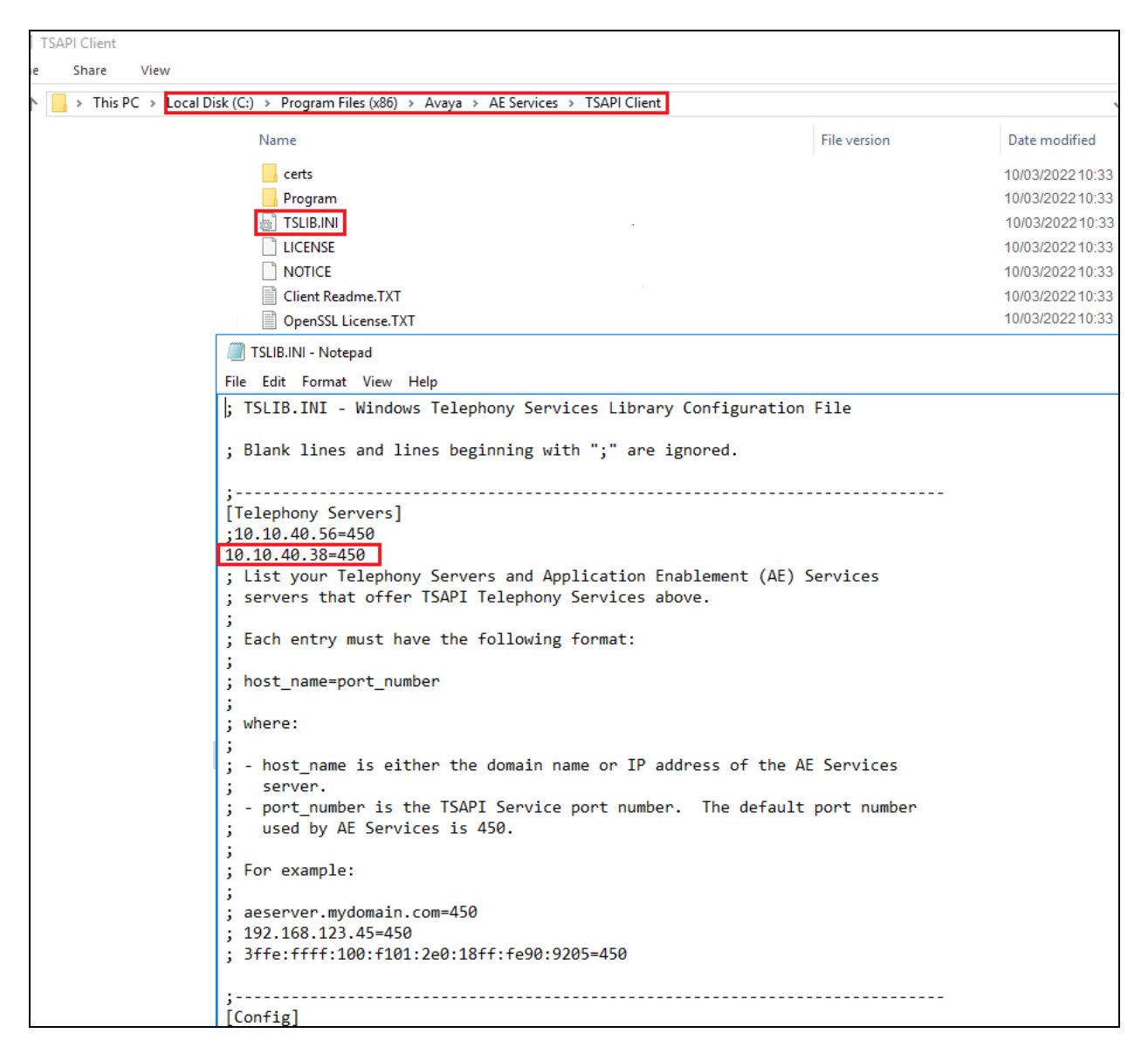

Solution & Interoperability Test Lab Application Notes ©2022 Avaya Inc. All Rights Reserved.

### **7.2. Configure Syntelate XA Server**

Configuration on the Syntelate XA server is carried out by opening a web browser to the Syntelate XA server's IP address. Open a URL to

**http://<SyntelateXAServerIP>/XAAvayaPOMTest/Designer**, (note this will be different on each customer site, this was the address for the Avaya compliance testing).

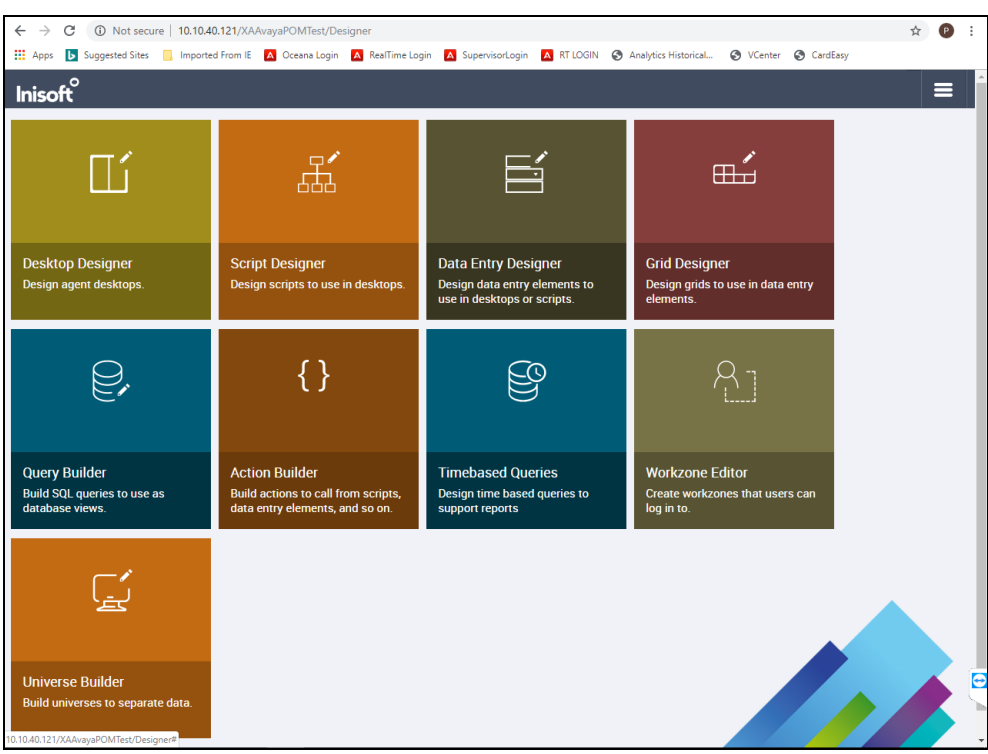

From the main page, click on **Workzone Editor**.

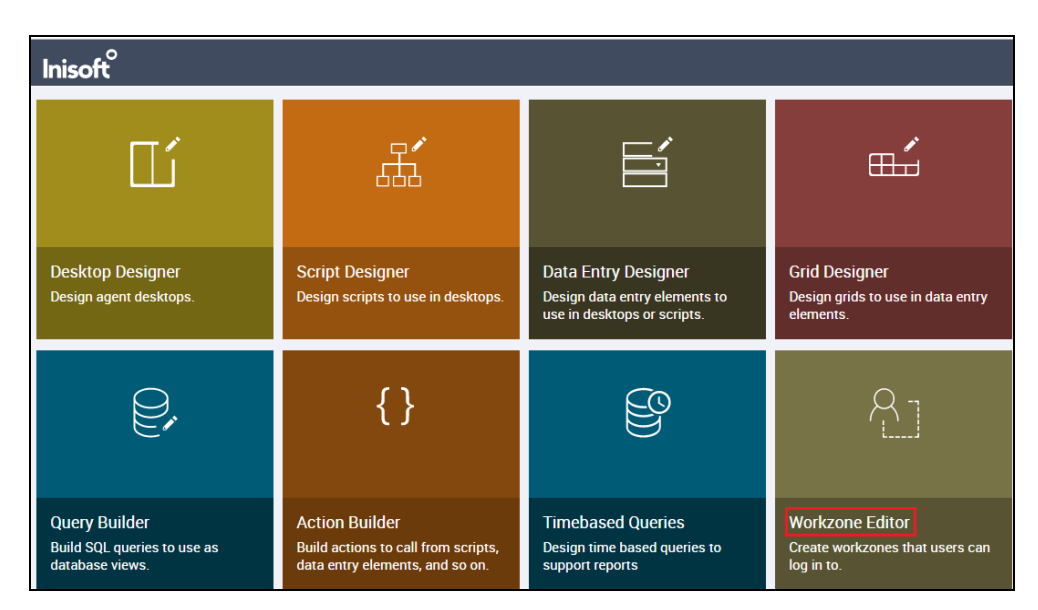

Solution & Interoperability Test Lab Application Notes ©2022 Avaya Inc. All Rights Reserved.

The following Workzones are already configured. Click on the edit icon on the appropriate Workzone to show the configuration details.

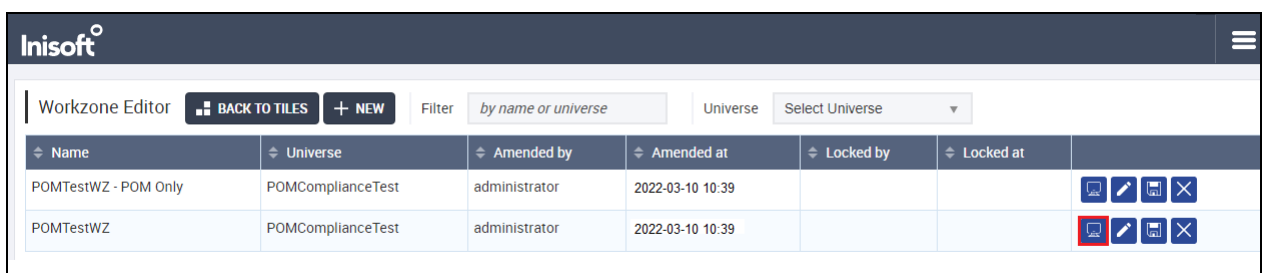

The information on the connection to Application Enablement Services is located in the **CTI configuration (JSON)** window as shown below. Scroll down through this window to see the relevant information. The following displays the Application Enablement Services username and password that was configured in **Section 6.4**.

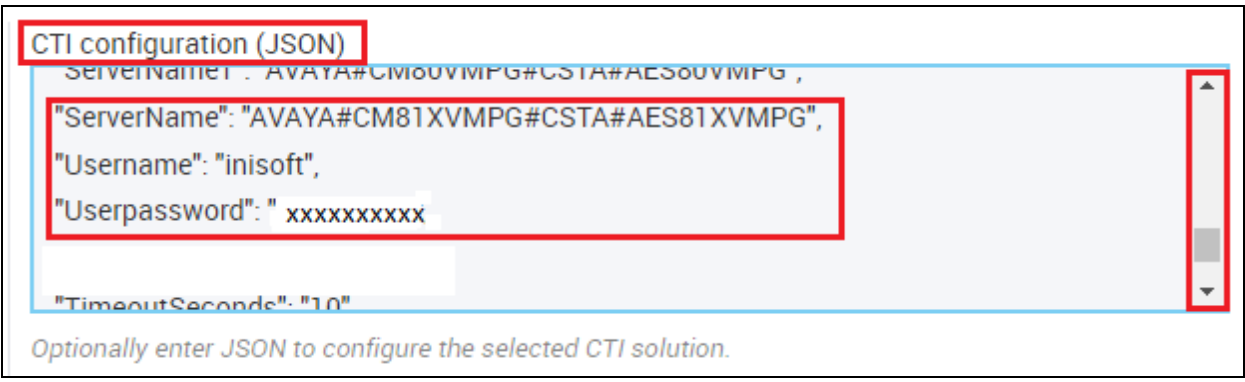

## **8. Verification Steps**

The connection to Application Enablement Services can be verified on the Application Enablement Services side and on the Syntelate XA side using the desktop to make and receive calls.

#### **8.1.1. Verify the connection from Avaya Aura® Application Enablement Services**

Log into the Application Enablement Services as per **Section 6**. Once logged in, navigate to **Status**  $\rightarrow$  **Status and Control**  $\rightarrow$  **Switch Conn Summary** in the left window. The main window should display the connection state as **Talking** as it is shown below.

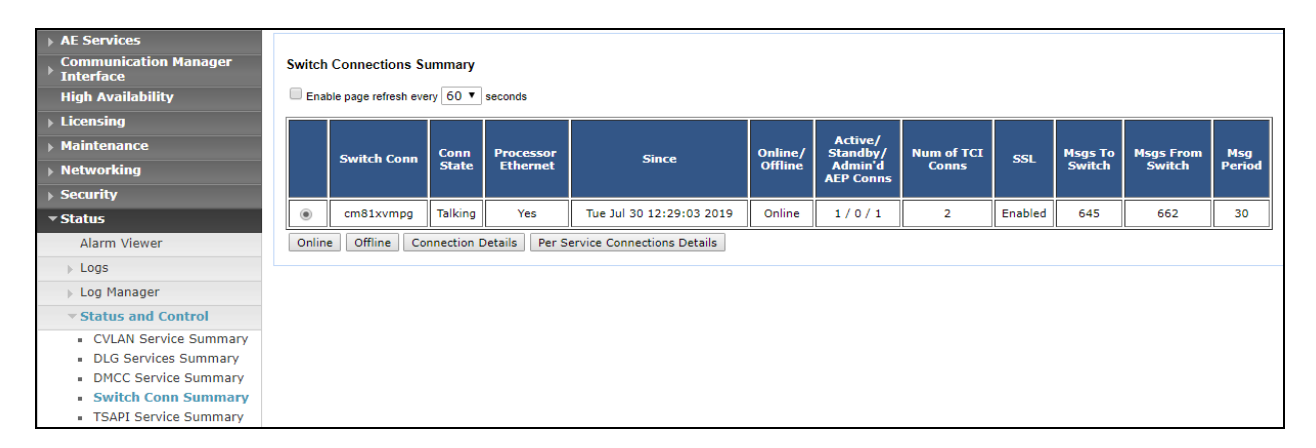

Under **Status and Control**, navigate to **TSAPI Service Summary** and again the main window should display the **Status** as **Talking** as shown below. Click on the **User Status** button highlighted.

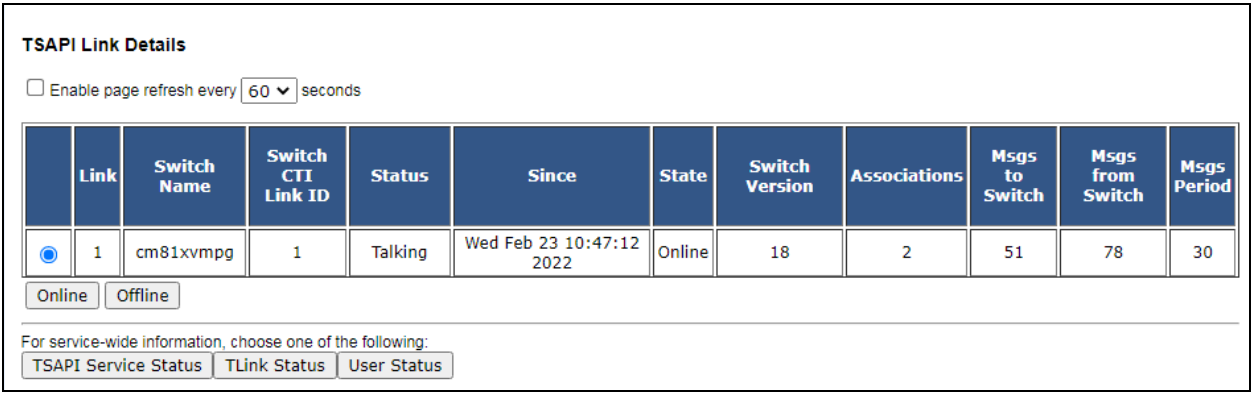

The **CTI User Status** should show the user created in **Section 6.4** as being connected as it shows below with the user **inisoft**.

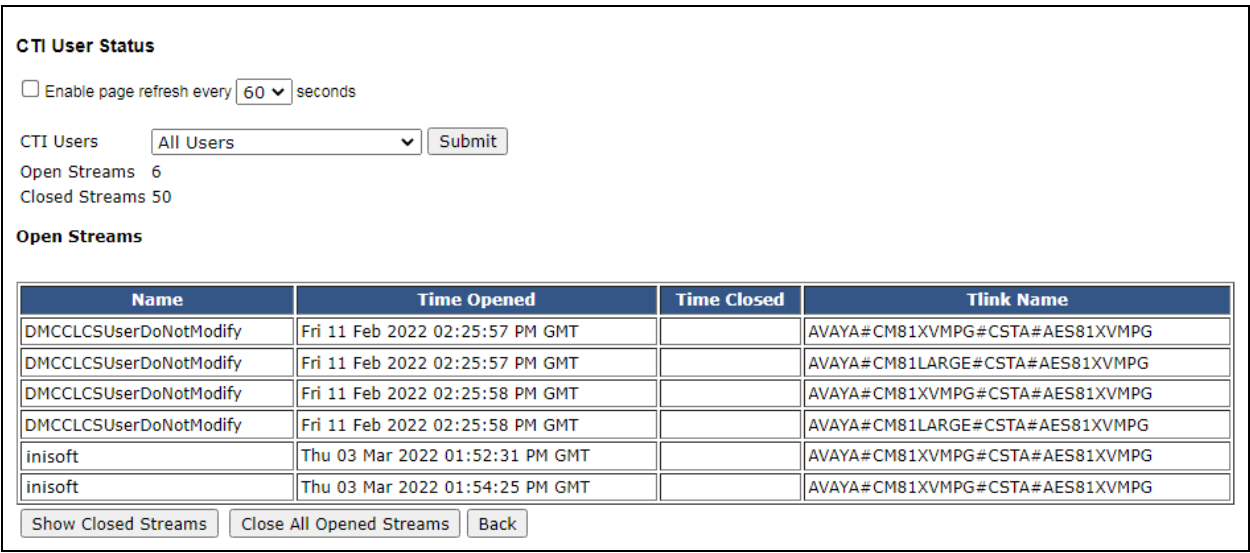

### **8.1.2. Verify the connection from Syntelate XA Desktop**

Open a URL to the Syntelate XA server IP address with the appropriate address. The example below is **http://<ServerIP>/XAAvayaPOMTest**/. A new window should appear looking for the **Username** and **Password** of the user setup on the domain or in this case Administrator was used. Enter the appropriate password and click on **Sign in**.

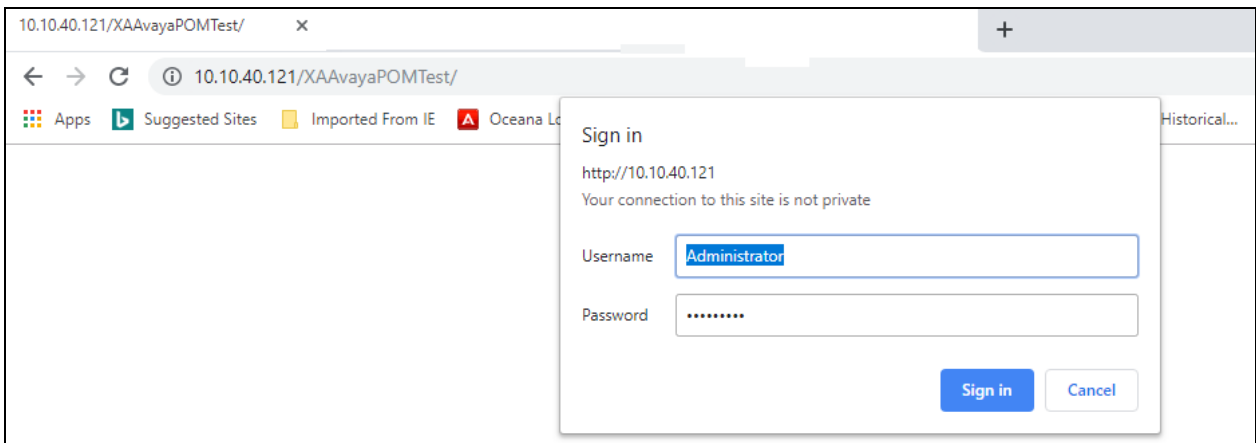

The following window appears asking to select the **workzone**. The inbound could be selected for the connection to Application Enablement Services.

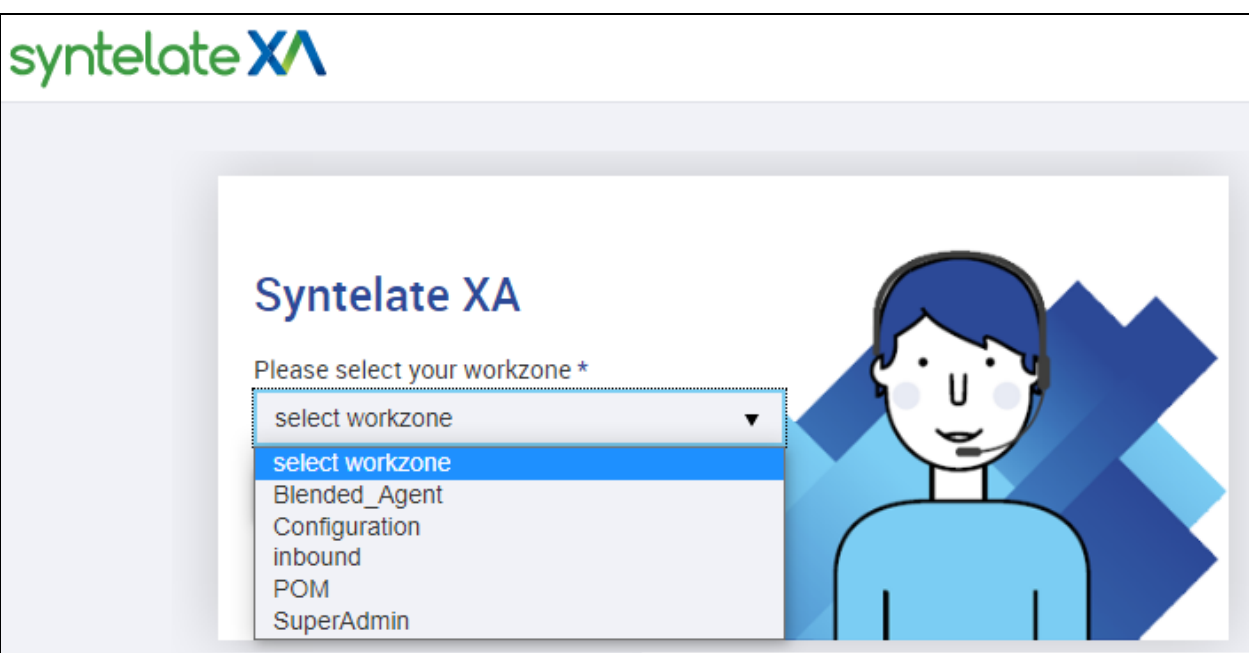

Enter the appropriate Communication Manager credentials for **Agent ID**, **Extension** and the **Password** for this agent as per **Section 5.1**. Click on **LOG IN** to continue.

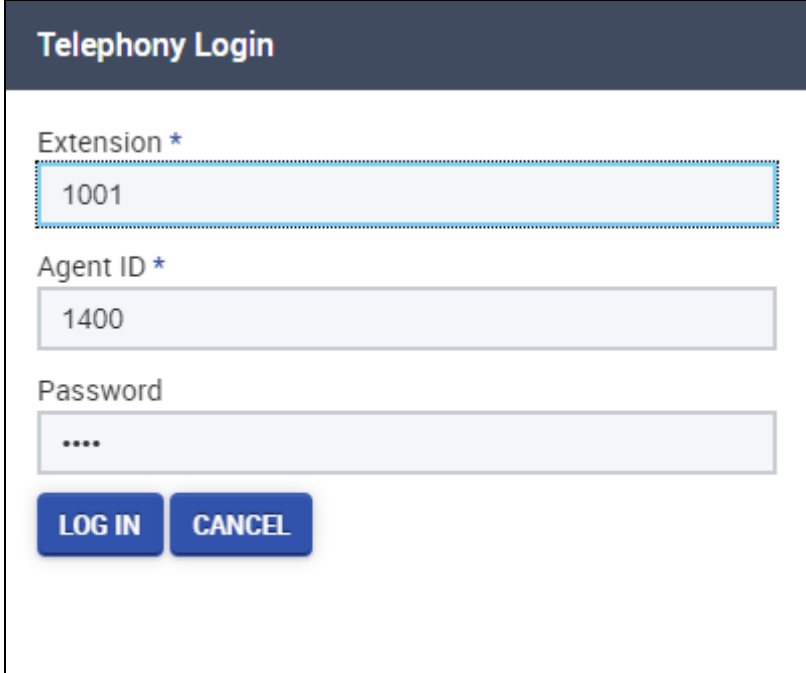

The initial screen shows the agent as being **Not Ready**. By default, agents are logged into a skill in an 'Aux Work' state which is a Not Ready state. Pressing the Ready button on the screen above will place the agent in Waiting mode.

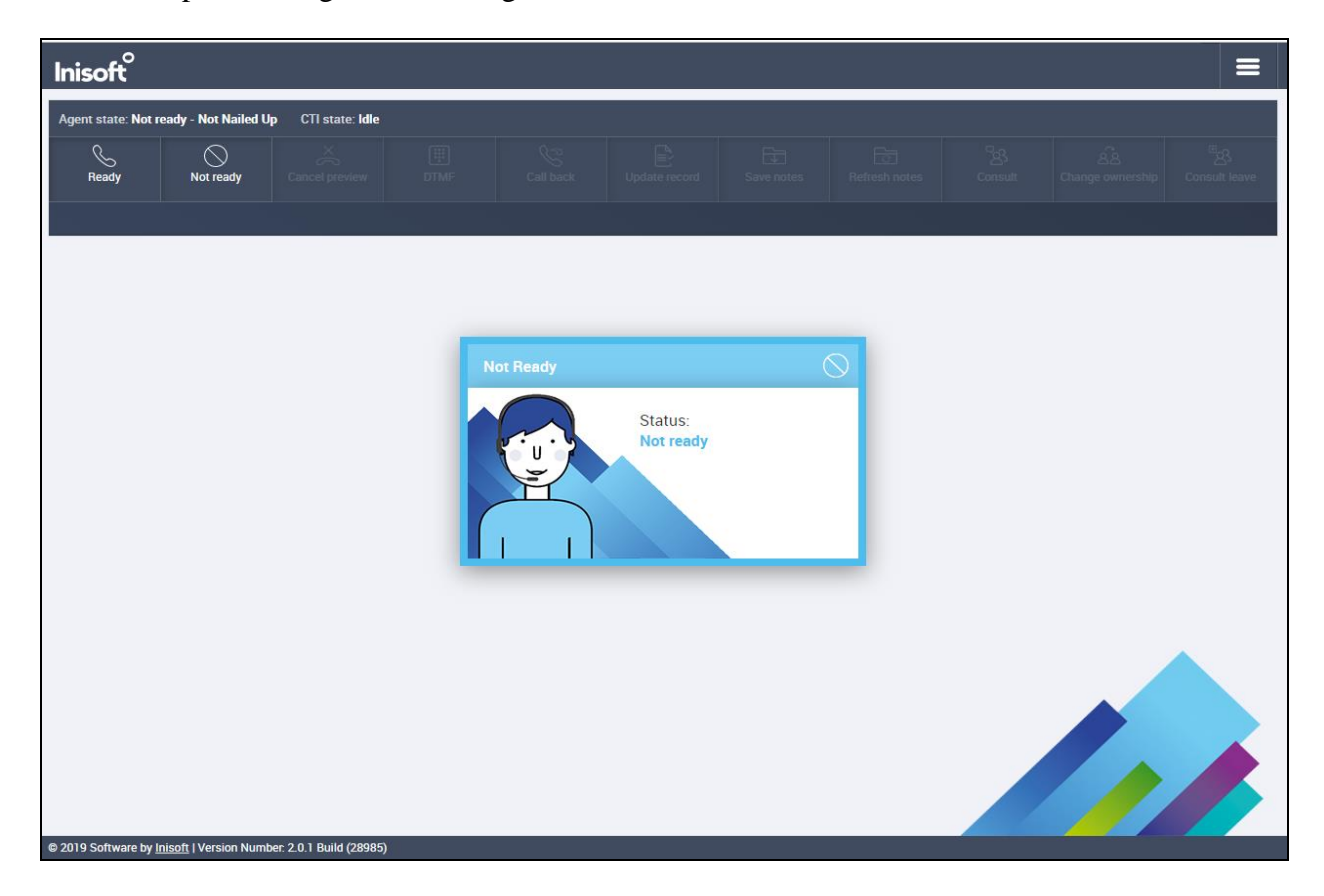

A call is then placed to the VDN 1900 (Sales) and can be answered using the **Answer** button. The caller number **35391847001** is displayed.

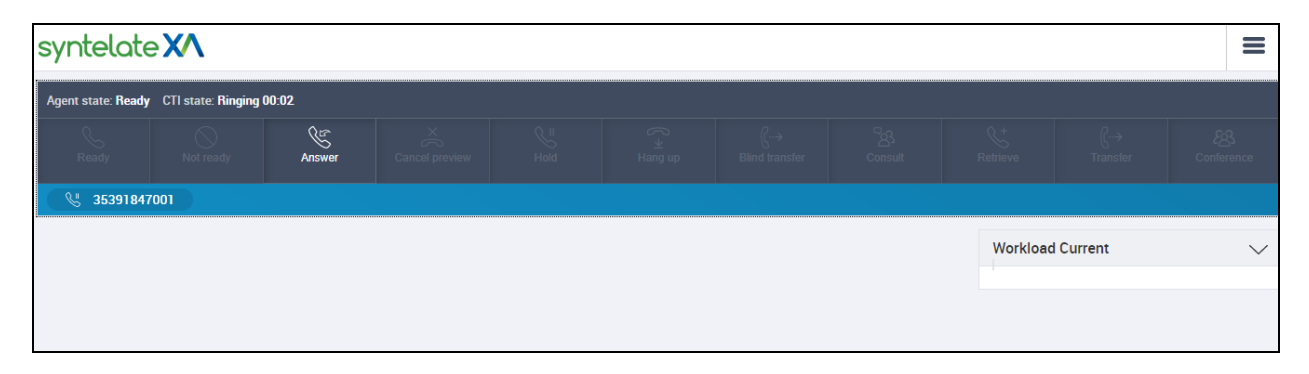

Once the call is answered, information on the caller is displayed and the call can the held, transferred or conferenced. Once the call is completed the **COMPLETE RECORD** button is pressed and the call is hung up.

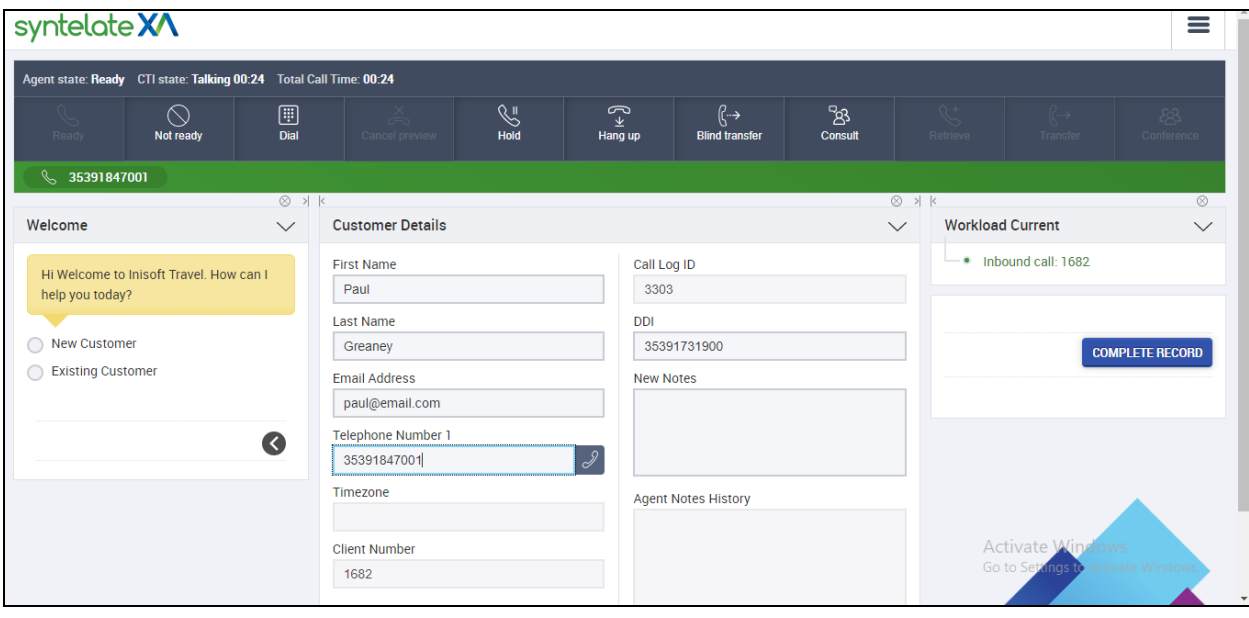

# **9.** *C***onclusion**

These Application Notes describe the configuration steps required to integrate Inisoft Syntelate XA v2.6 with Avaya Aura® Application Enablement Services R8.1. All feature and serviceability test cases were completed successfully with all observations listed in **Section 2.2**.

## **10. Additional References**

This section references the product documentation that is relevant to these Application Notes. Documentation for Avaya products may be obtained via [http://support.avaya.com](http://support.avaya.com/)

- [1] Administering Avaya Aura® Communication Manager, Release 8.1
- [2] Administering Avaya Aura® Session Manager, Release 8.1
- [3] Avaya Aura® Application Enablement Services Administration and Maintenance Guide, Release 8.1

Documentation related to Syntelate may directly be obtained from Inisoft.

- [4] Syntelate XA User Notes v13-3
- [5] Syntelate v4 User Document, 2014

#### **©2022 Avaya Inc. All Rights Reserved.**

Avaya and the Avaya Logo are trademarks of Avaya Inc. All trademarks identified by ® and ™ are registered trademarks or trademarks, respectively, of Avaya Inc. All other trademarks are the property of their respective owners. The information provided in these Application Notes is subject to change without notice. The configurations, technical data, and recommendations provided in these Application Notes are believed to be accurate and dependable but are presented without express or implied warranty. Users are responsible for their application of any products specified in these Application Notes.

Please e-mail any questions or comments pertaining to these Application Notes along with the full title name and filename, located in the lower right corner, directly to the Avaya Dev*Connec*t Program at **devconnect@avaya.com**.